# **AUTRADE**

# *Серия TA200/ TA300*

## **[ТЕРМОТРАНСФЕРНЫЙ](https://autrade.ru/catalog/printery-etiketok/tsc-ta210/) / ТЕРМОПЕЧАТНЫЙ ПРИНТЕР ШТРИХКОДА**

# **РУКОВОДСТВО ПОЛЬЗОВАТЕЛЯ**

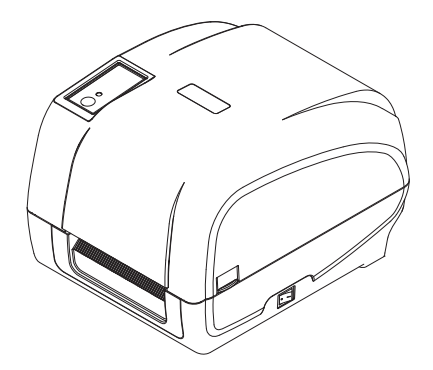

#### **Сведения об авторском праве**

©2011 TSC Auto ID Technology Co., Ltd,

Авторские права на данное руководство, программное и микропрограммное обеспечение описанного в нем принтера принадлежат компании TSC Auto ID Technology Co., Ltd. Все права защищены.

CG Triumvirate является товарным знаком компании Agfa Corporation. Шрифт CG Triumvirate Bold Condensed используется по лицензии компании Monotype Corporation. Windows является зарегистрированным товарным знаком корпорации Microsoft.

Все остальные товарные знаки принадлежат соответствующим владельцам.

Информация, размещенная в настоящем документе, может быть изменена без уведомления и не представляет собой какое-либо обязательство со стороны компании TSC Auto ID Technology Co. Никакая часть данного руководства не может подвергаться воспроизведению или передаче какими бы то ни было средствами и с какой бы то ни было целью, кроме личного использования покупателем, без явного письменного разрешения компании TSC Auto ID Technology Co.

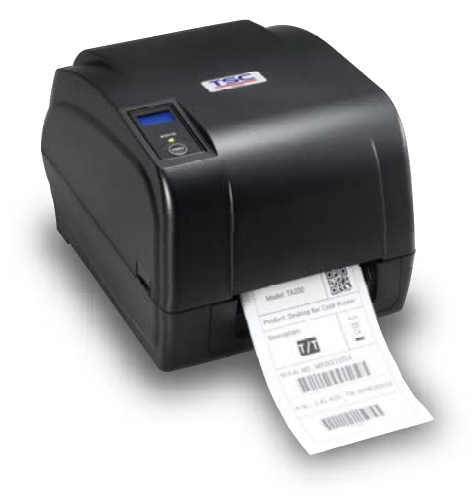

### **Сертификаты и одобрения агентствами**

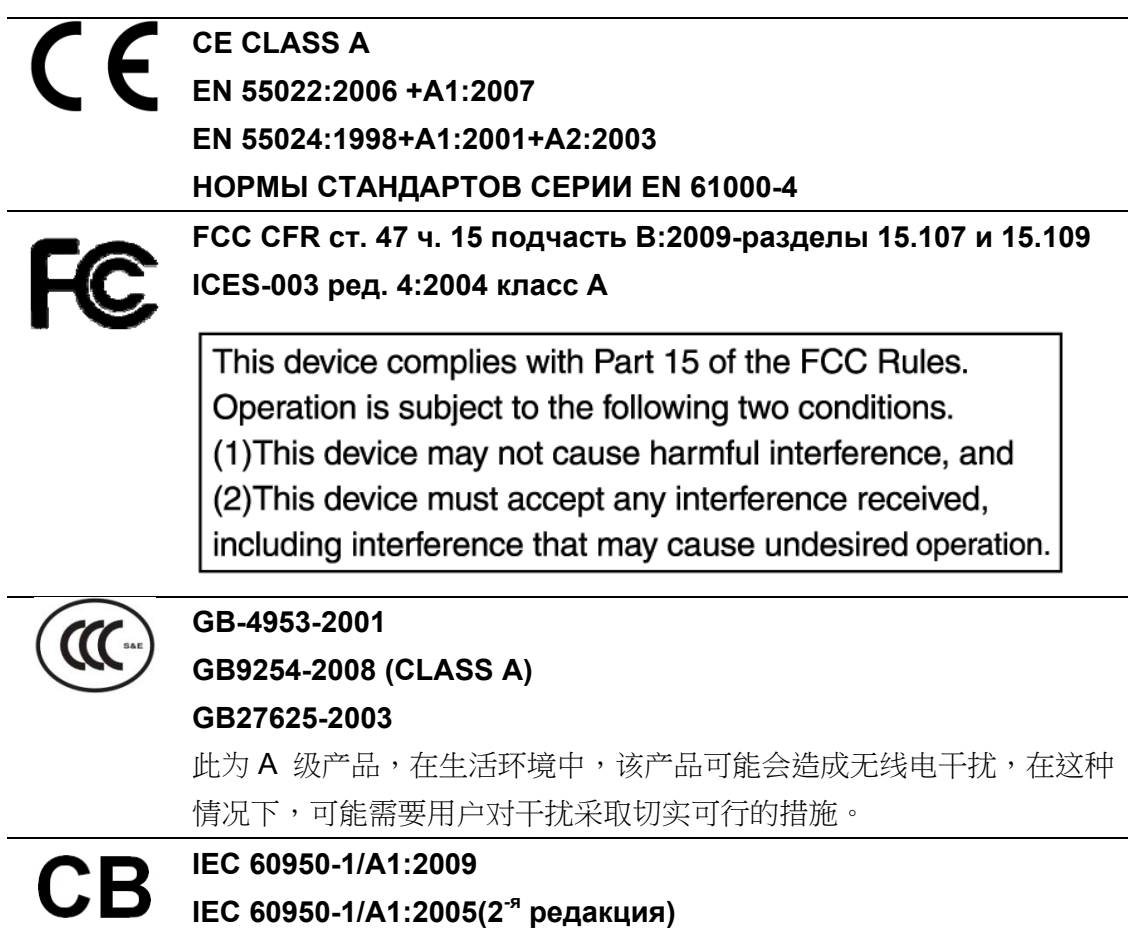

# **AUTRADE**

## Содержание

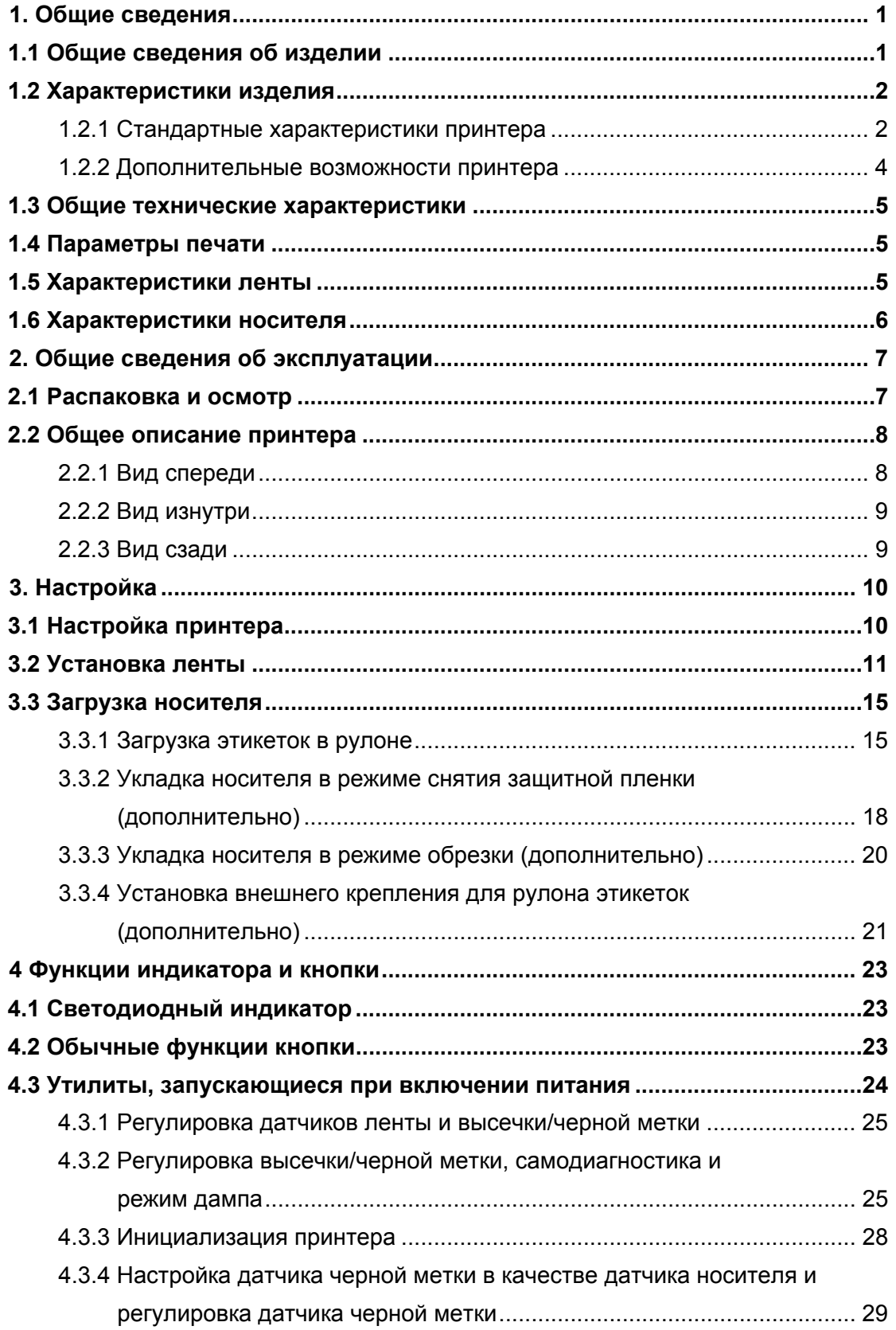

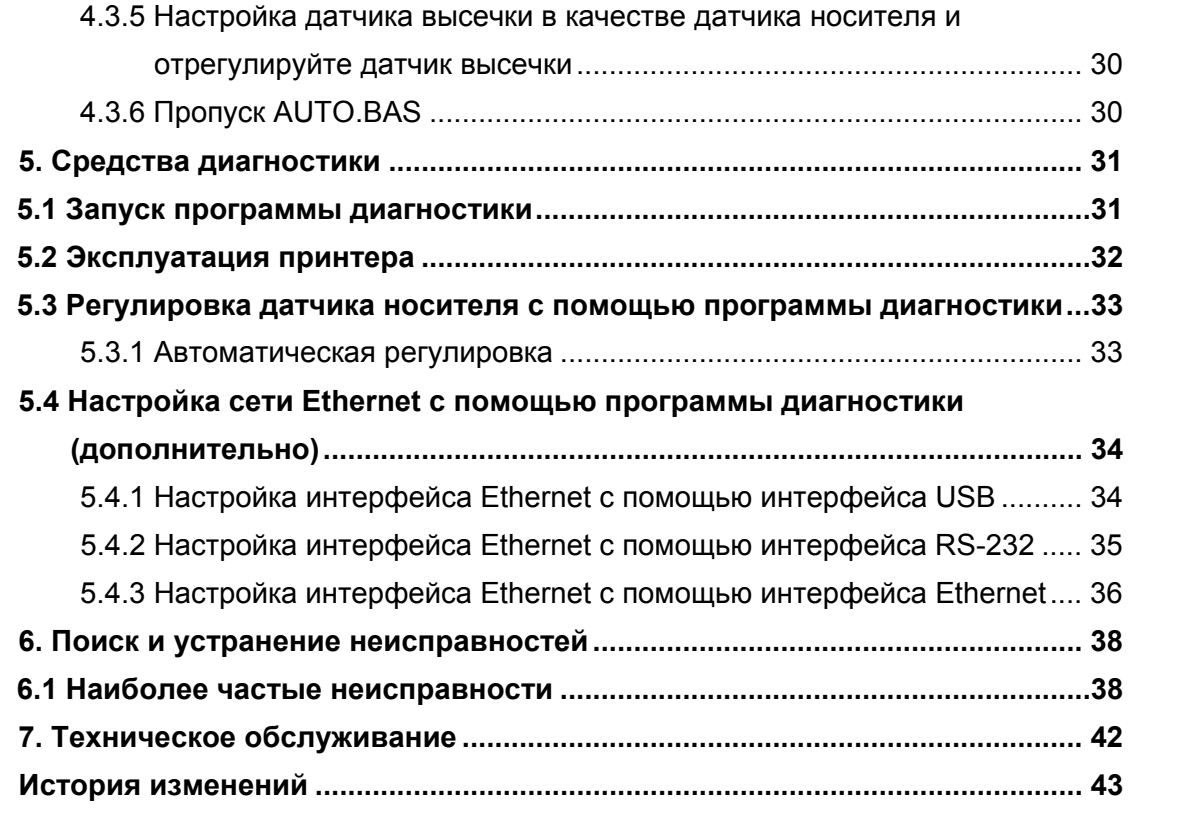

# **1. Общие сведения**

### **1.1 Общие сведения об изделии**

Благодарим за покупку принтера для печати штрихкодов TSC.

Принтер серии TA200 оснащен двумя надежными двигателями с зубчатой передачей, обеспечивающими возможность работы с большими 300-метровыми лентами и объемными рулонами носителя внутри элегантного корпуса. Если объема рулона этикеток с внутренним диаметром 5 дюймов недостаточно, просто установите держатель для дополнительного рулона с носителем, и TA200 сможет легко начать работать с рулонами этикеток наружного диаметра 8,4 дюйма, разработанными для дорогих промышленных принтеров для этикеток.

Подвижная конструкция датчика позволяет работать с широким рядом носителей с этикетками. Он позволяет наносить штрихкоды всех наиболее распространенных форматов. Печать надписей и штрихкодов возможна в любом из четырех направлений.

В принтер серии TA200 встроен качественный высокопроизводительный генератор шрифтов MONOTYPE IMAGING® True Type и один сглаженный шрифт CG Triumvirate Bold Condensed. Благодаря гибкому микропрограммному обеспечению из компьютера в память принтера можно загрузить шрифт True Type для печати этикеток. Кроме масштабируемости шрифтов это обеспечивает также возможность выбора одного из пяти алфавитно-цифровых растровых шрифтов, шрифтов OCR-A и OCR-B. Обладая широким спектром возможностей, наш принтер является самым выгодным и высокопроизводительным принтером в своем классе!

Для печати этикеток см. инструкции, поставляемые с программным обеспечением для печати этикеток; если необходимо написать пользовательские программы, см. руководство по программированию TSPL/TSPL2, которое можно найти на дополнительном компакт-диске или на веб-сайте TSC по адресу: http://www.tscprinters.com.

- Применение
	- o Производство и
		- долговременное хранение
			- Полуфабрикаты
			- Этикетки для товаров
			- Этикетки с инструкциями
		- Этикетки организации
	- o Здравоохранение
		- Идентификация пациента
		- Фармация
		- Идентификация анализов
- o Почтово-посылочная служба
	- Маркировка отправки и получения
- o Небольшой/домашний офис
- o Маркировка дл розничной торговли
	- Ценники
	- Маркировка стеллажей
	- Ценники для ювелирных украшений

## **1.2 Характеристики изделия**

### **1.2.1 Стандартные характеристики принтера**

Принтер имеет следующие стандартные характеристики.

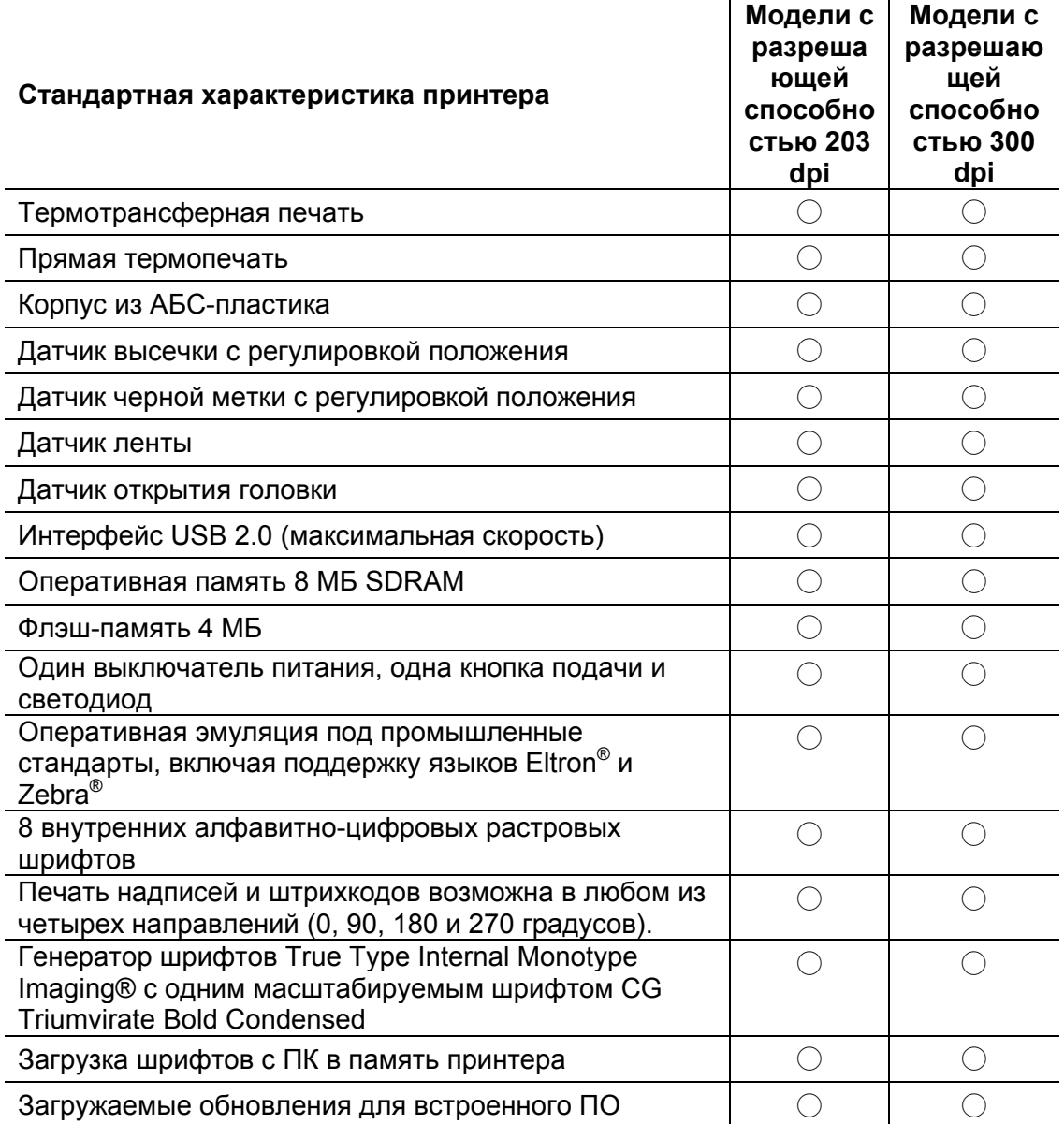

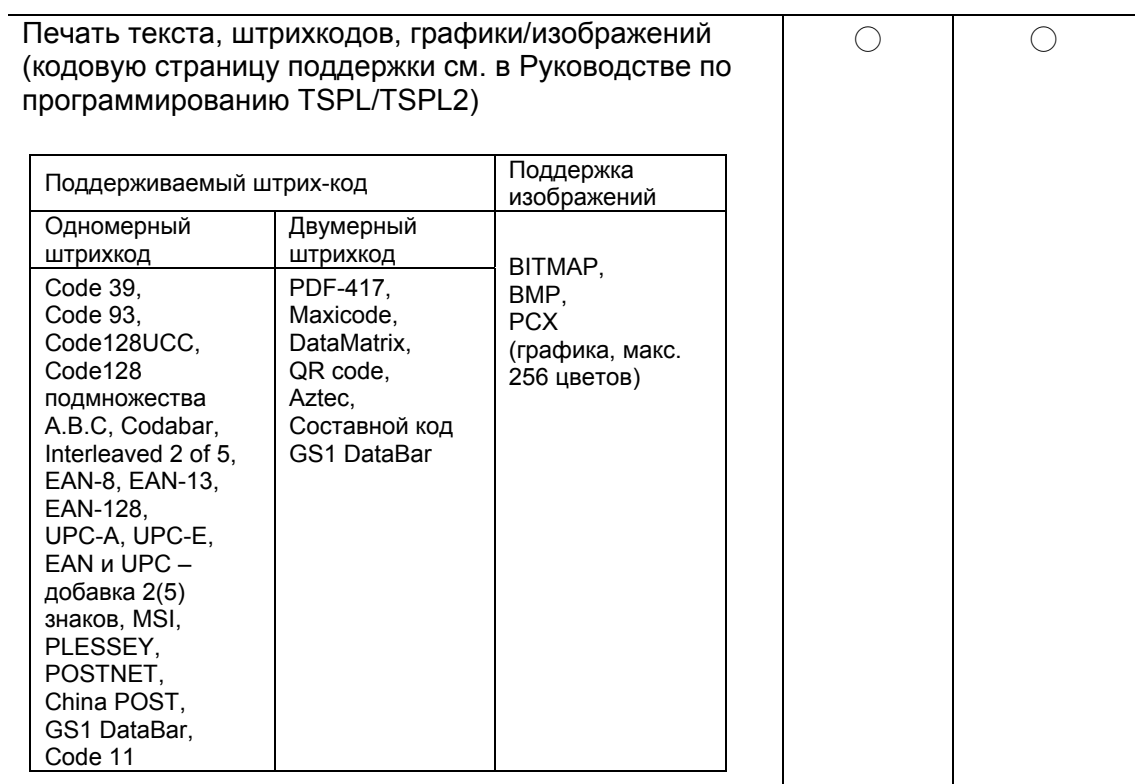

### **1.2.2 Дополнительные возможности принтера**

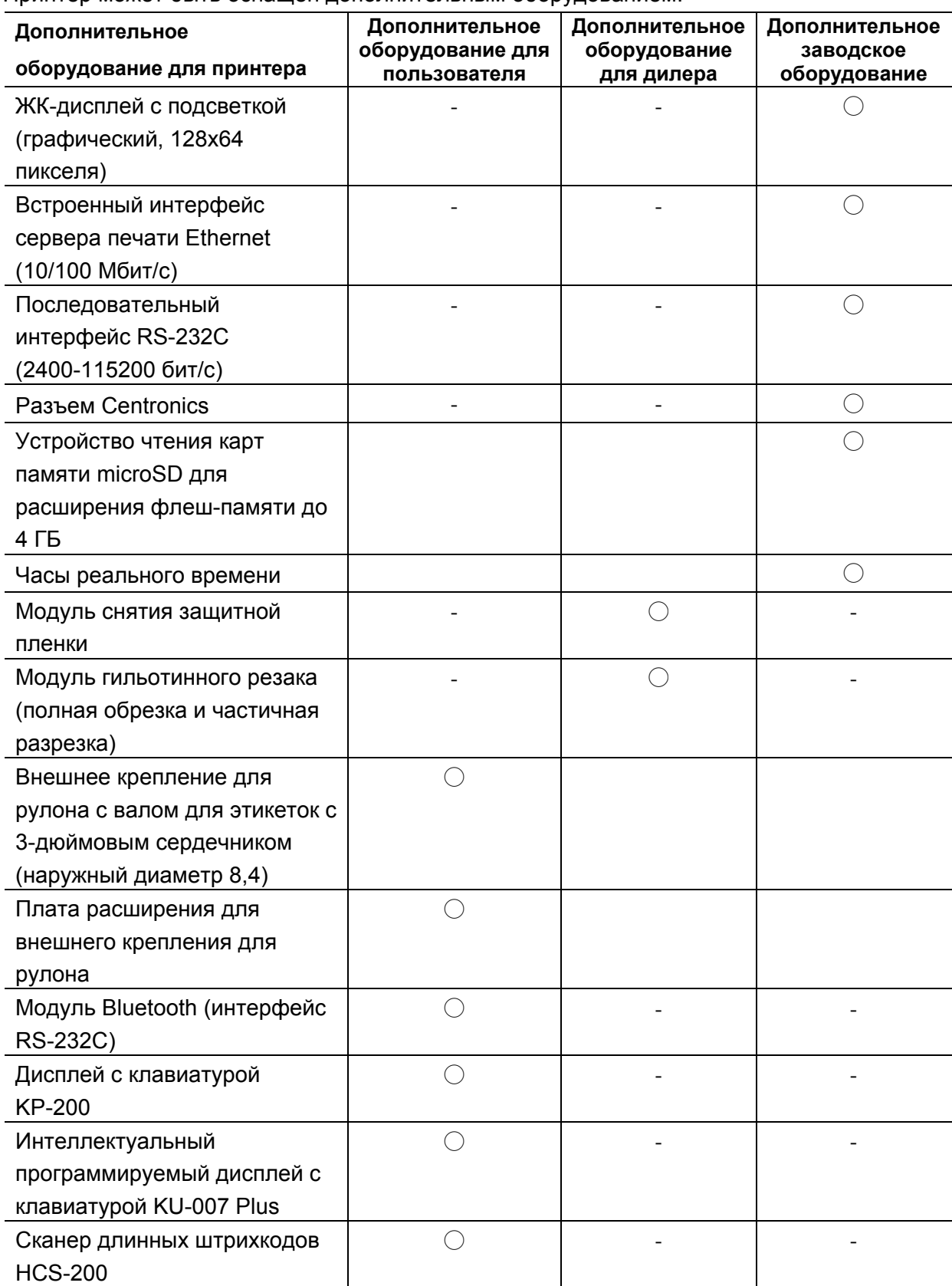

Принтер может быть оснащен дополнительным оборудованием.

## **1.3 Общие технические характеристики**

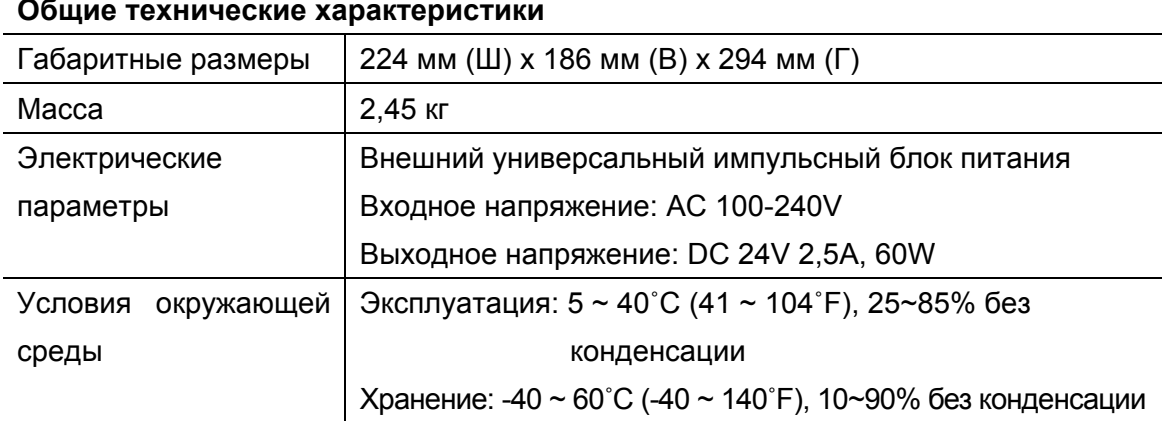

#### **Общие технические характеристики**

## **1.4 Параметры печати**

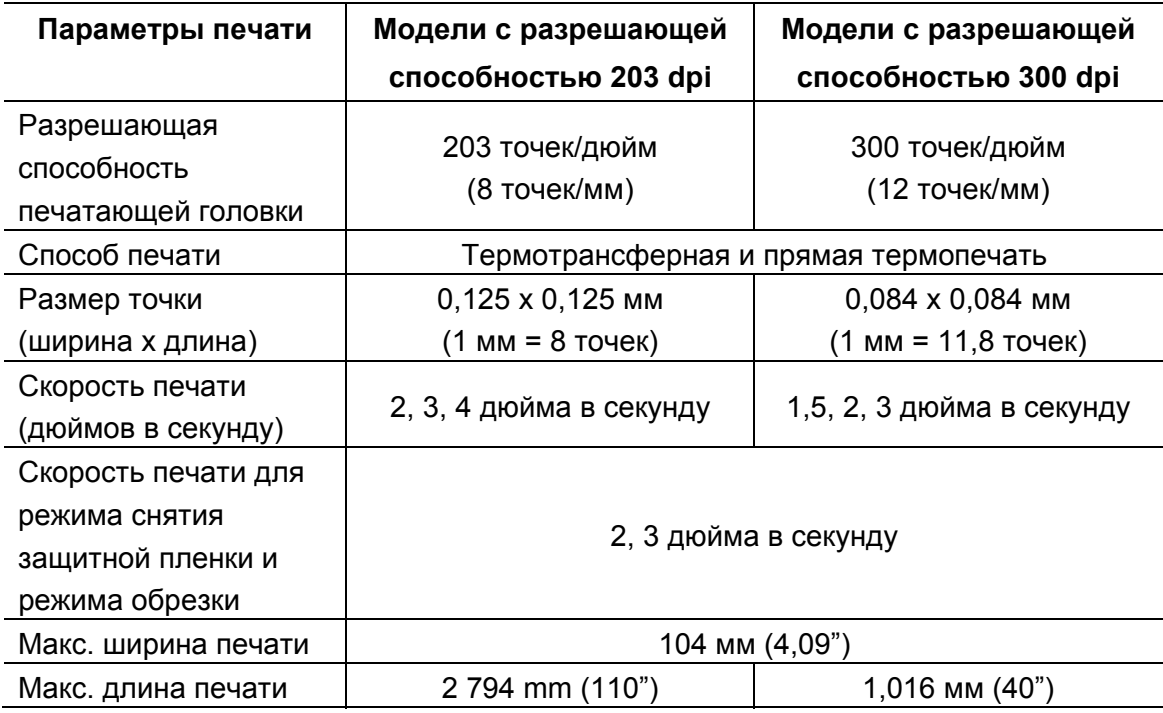

## **1.5 Характеристики ленты**

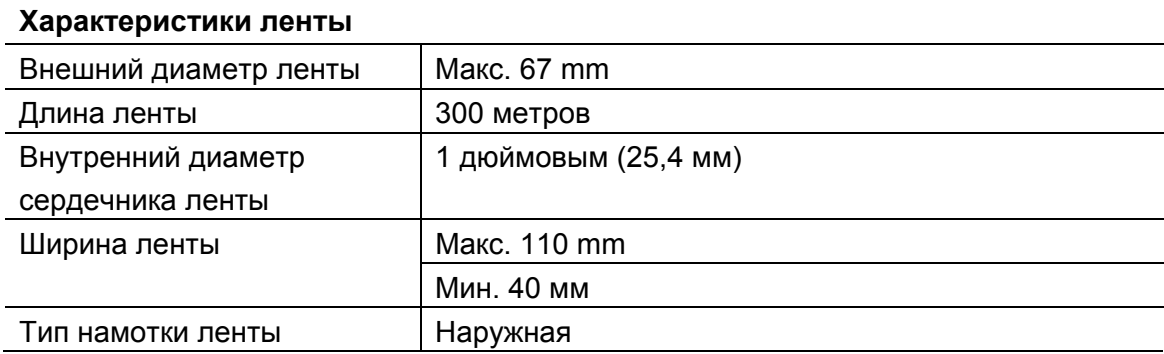

## **1.6 Характеристики носителя**

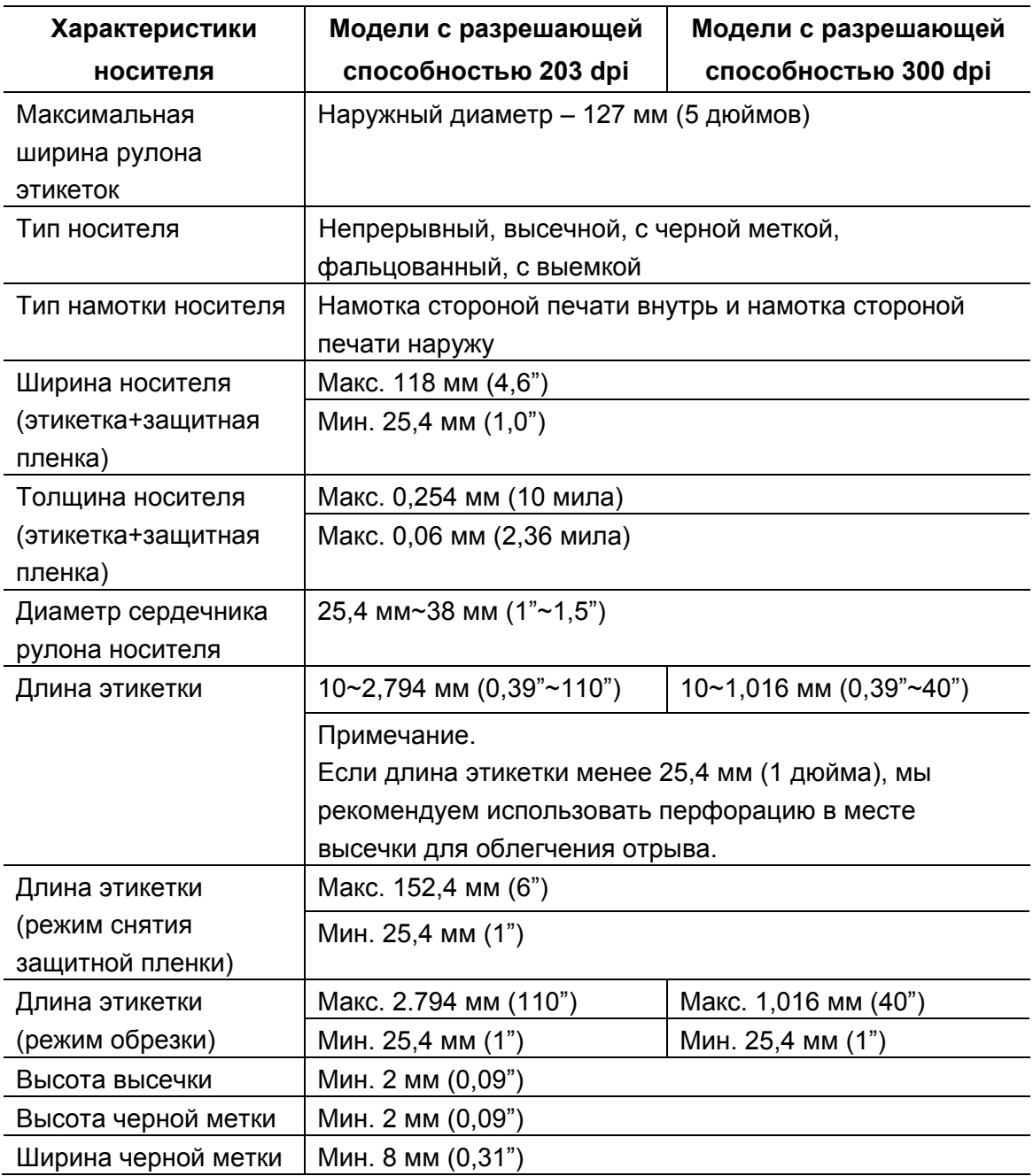

# **2. Общие сведения об эксплуатации**

## **2.1 Распаковка и осмотр**

Упаковка данного принтера способна выдержать нагрузки, связанные с перевозкой. Получив принтер штрихкодов, внимательно осмотрите упаковку и принтер. Если нужно перевезти принтер в другое место, сохраните упаковочные материалы.

В коробку принтера уложены следующие предметы:

- один принтер;
- один компакт-диск с программным обеспечением для печати этикеток под ОС Windows и драйвером под ОС Windows;
- одно краткое руководство по установке;
- один шнур питания;
- один автоматический импульсный блок питания;
- **один шнур интерфейса USB.**
- два вала для ленты;
- **один бумажный сердечник для ленты**
- один вал для этикеток.

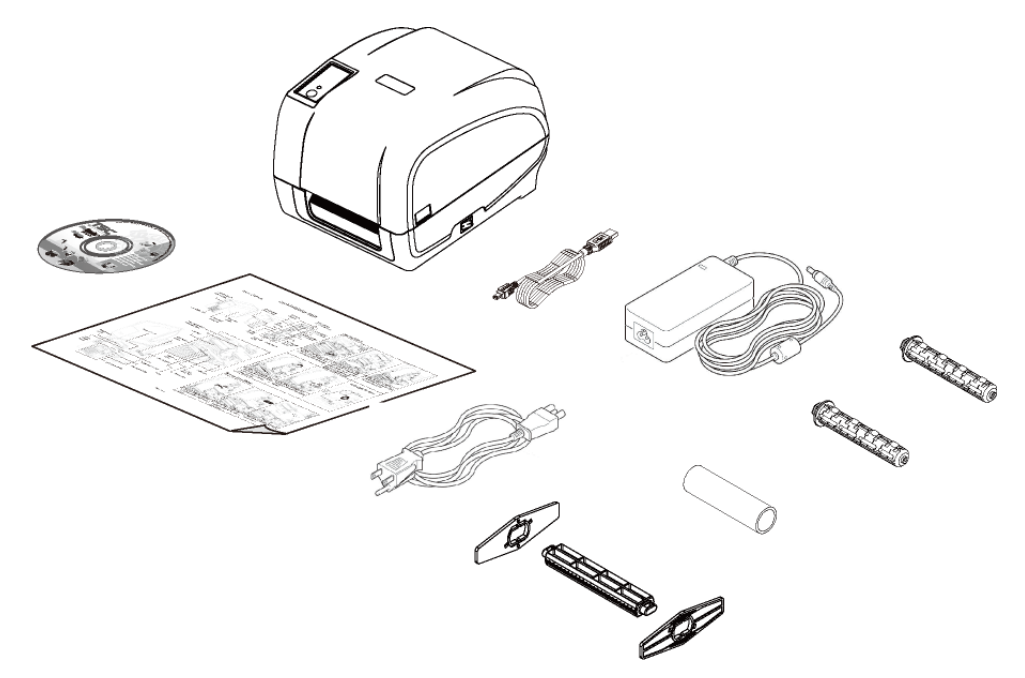

При отсутствии каких-либо деталей обратитесь в отдел обслуживания потребителей продавца или дистрибутора, у которого было приобретено изделие.

## **2.2 Общее описание принтера**

### **2.2.1 Вид спереди**

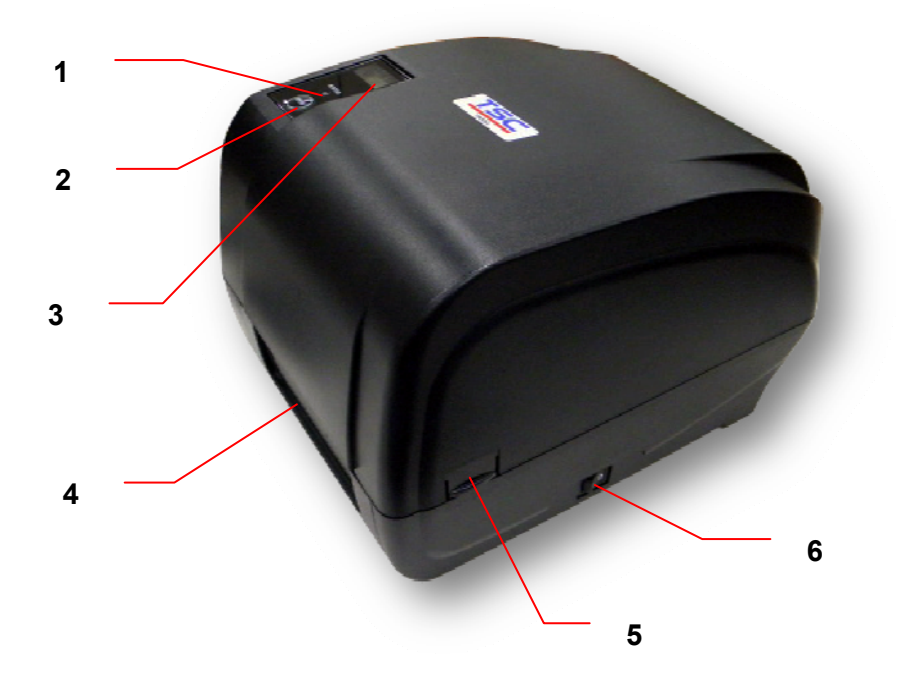

- 1. Светодиодные индикаторы
- 2. Кнопка подачи
- 3. ЖК-дисплей (дополнительно)
- 4. Выходной лоток бумаги
- 5. Лапка открытия верхней крышки
- 6. Выключатель питания

### **2.2.2 Вид изнутри**

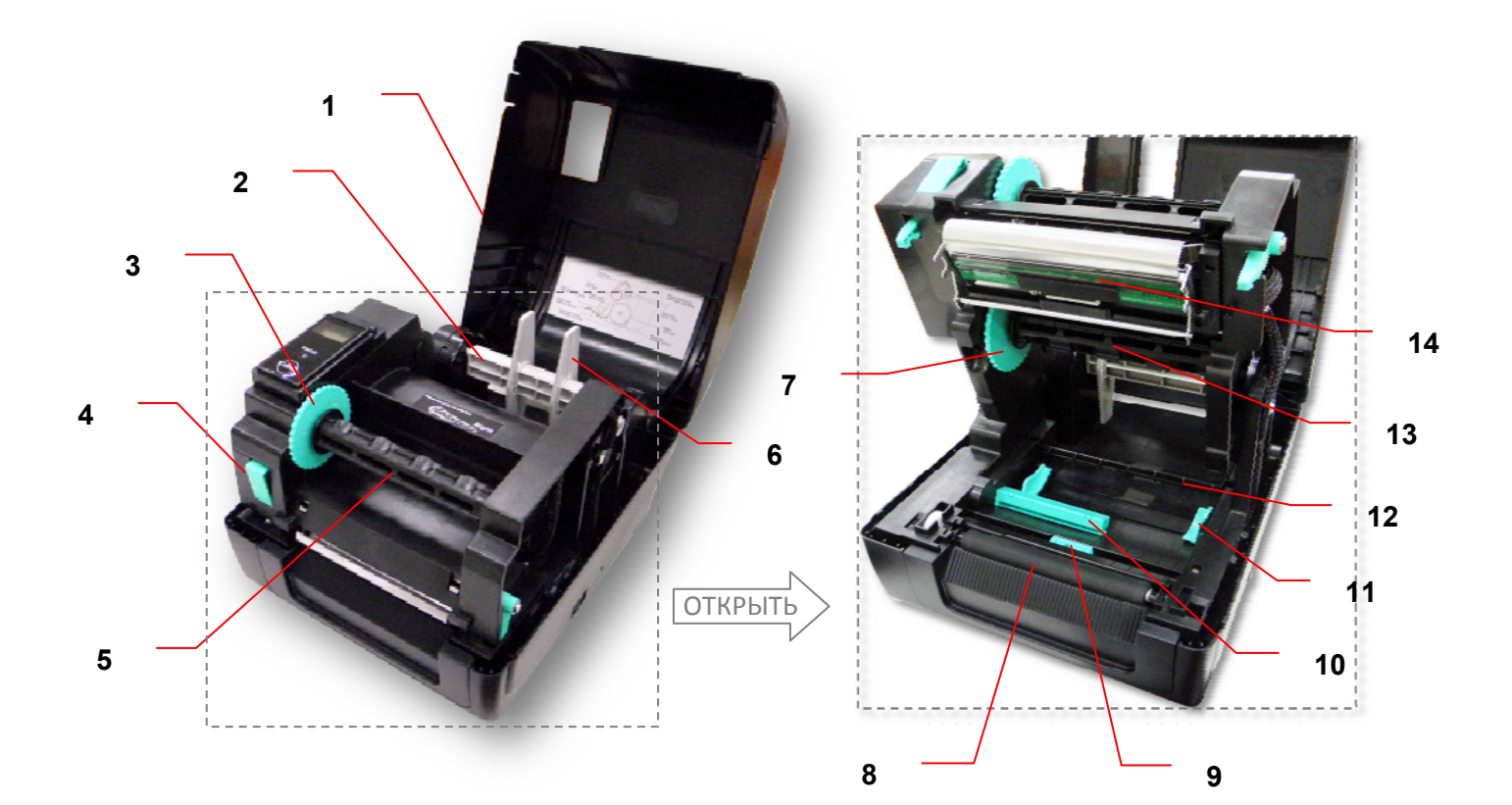

- 1. Верхняя крышка принтера
- 2. Вал подачи носителя
- 3. Втулка перемотки ленты
- 4. Кнопка освобождения печатающей головки
- 5. Вал обратной перемотки ленты
- 6. Фиксирующая лапка
- 7. Ступица подачи резины
- 8. Бумагоопорный валик
- 9. Датчик черной метки
- [10. Gap sensor \(](https://autrade.ru/catalog/printery-etiketok/tsc-ta210/)Датчик высечки)
- 11. Направляющая носителя
- 12. Планка для носителя
- 13. Вал подачи ленты
- 14. Печатающая головка

#### **2.2.3 Вид сзади**

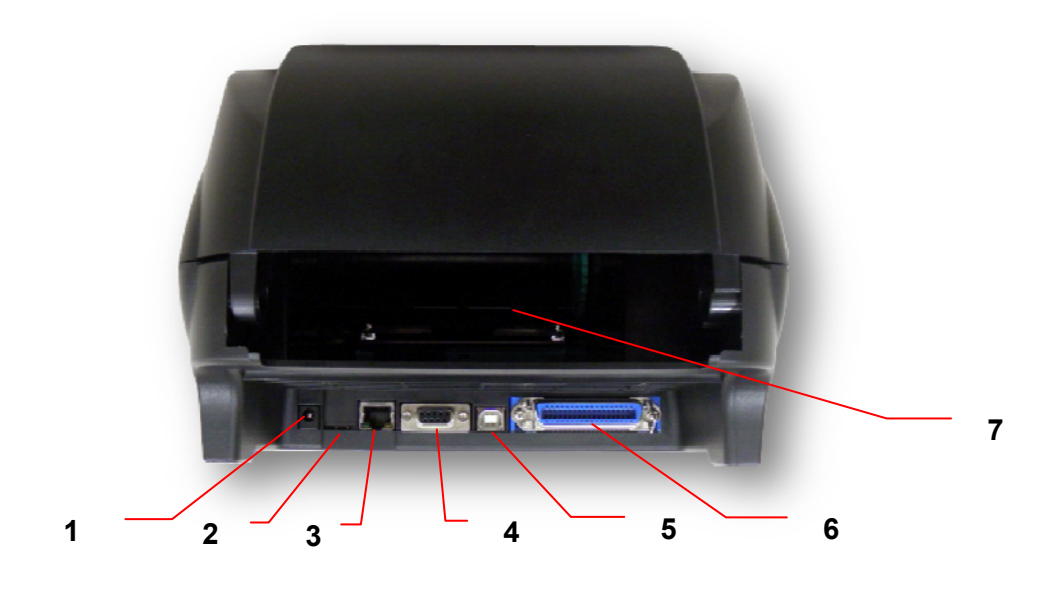

- 1. Гнездо подключения кабеля питания
- 2. \*Гнездо microSD-карты (дополнительно)
- 3. Гнездо Ethernet (дополнительно)
- 4. Гнездо RS-232C (дополнительно)
- 5. Интерфейс USB (USB 2.0/ режим максимальной скорости)
- 6. Гнездо Centronics (дополнительно)
- 7. Задний входной лоток

#### **Примечание.**

**Гнезда подключений показаны только для иллюстрации. Установленные на устройстве разъемы интерфейса см. в описании технических характеристик данного устройства.** 

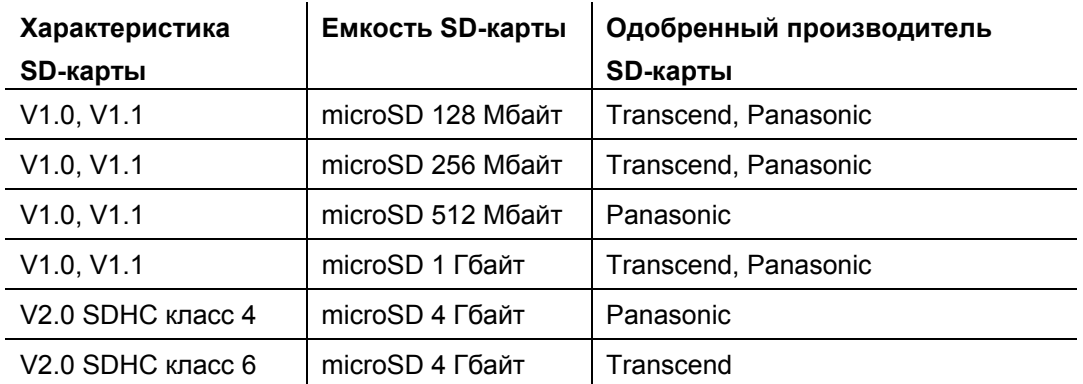

#### **\* Рекомендуемая характеристика карты micro SD**

- Для SD-карты поддерживается файловая система DOS FAT.

- Папки и файлы, записываемые на SD-карту, должны иметь формат имени файла «8.3».

# **3. Настройка**

### **3.1 Настройка принтера**

- 1. Установите принтер на устойчивой плоской поверхности.
- 2. Убедитесь, что выключатель питания находится в положении "выключено".
- 3. Соедините принтер с компьютером с помощью комплектного шнура USB.
- 4. Вставьте шнур питания в гнездо питания на задней панели принтера, а затем вставьте его в сетевую розетку, заземленную должным образом.

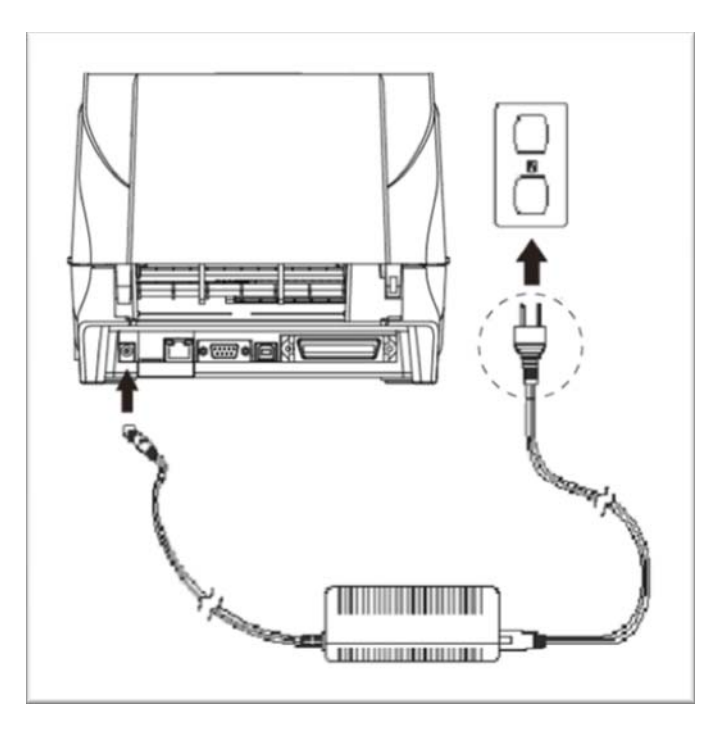

Примечание.

- \* Прежде чем вставить шнур питания в гнездо питания принтера, переведите выключатель питания принтера в положение "выключено".
- \* Гнезда подключений показаны только для иллюстрации. Установленные на устройстве разъемы интерфейса см. в описании технических характеристик данного устройства.

### **3.2 Установка ленты**

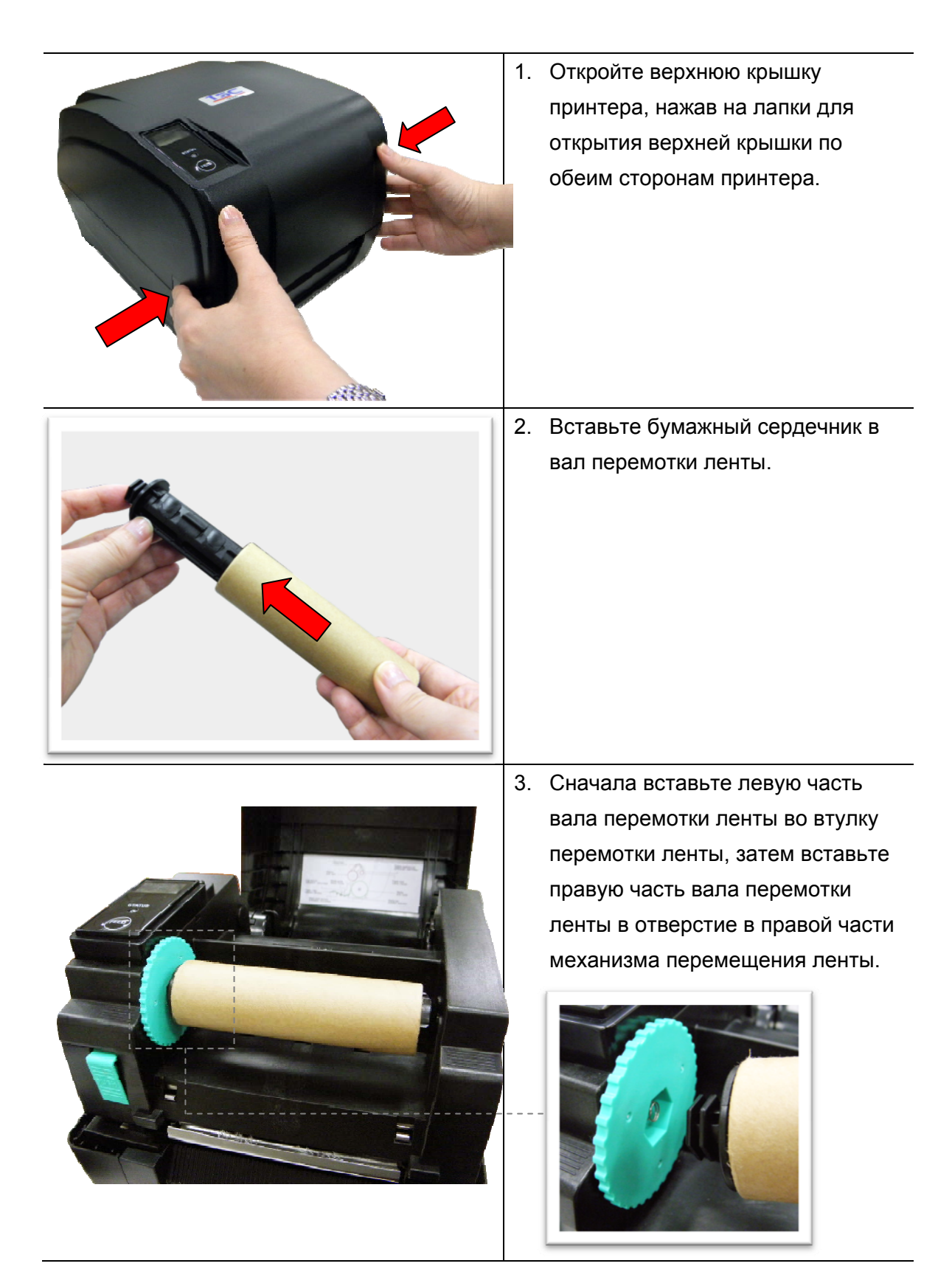

4. Нажмите кнопку [освобождения](https://autrade.ru/catalog/printery-etiketok/tsc-ta210/) печатающей головки, чтобы открыть механизм печатающей головки.

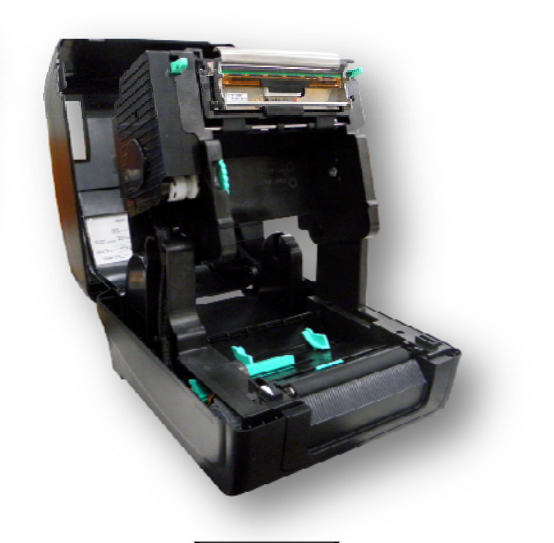

5. Вставьте ленту в вал ленты.

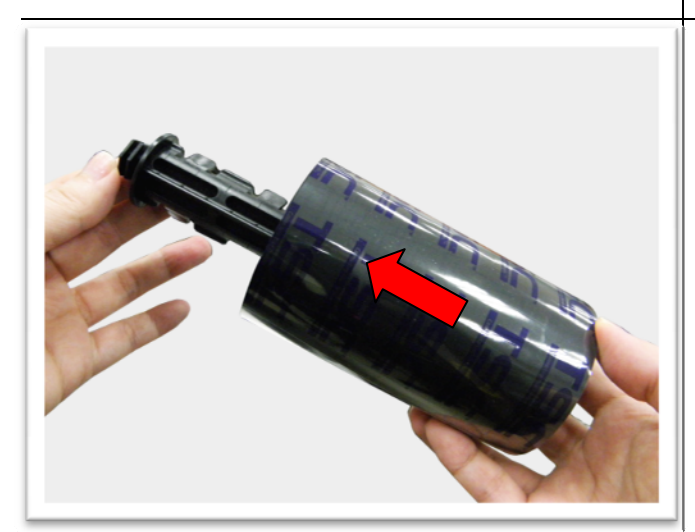

- 
- 6. Сначала вставьте левую часть вала подачи ленты во втулку подачи ленты, затем вставьте правую часть вала подачи ленты в отверстие в правой части механизма перемещения ленты.

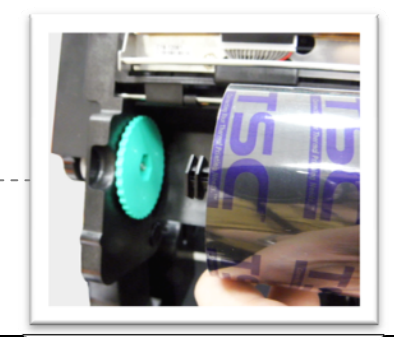

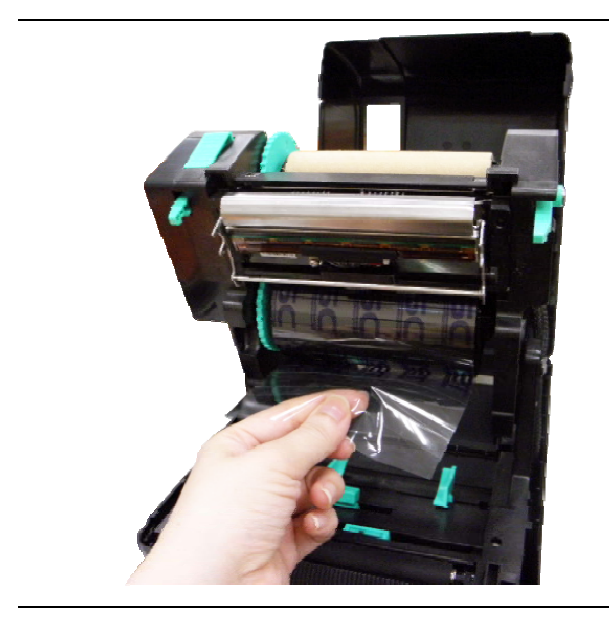

7. Протяните конец ленты через печатающую головку и закрепите конец ленты на бумажном сердечнике для перемотки ленты.

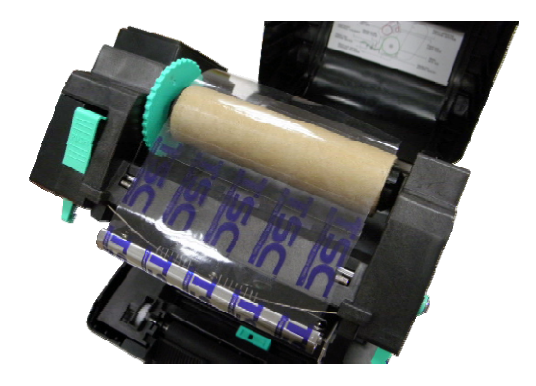

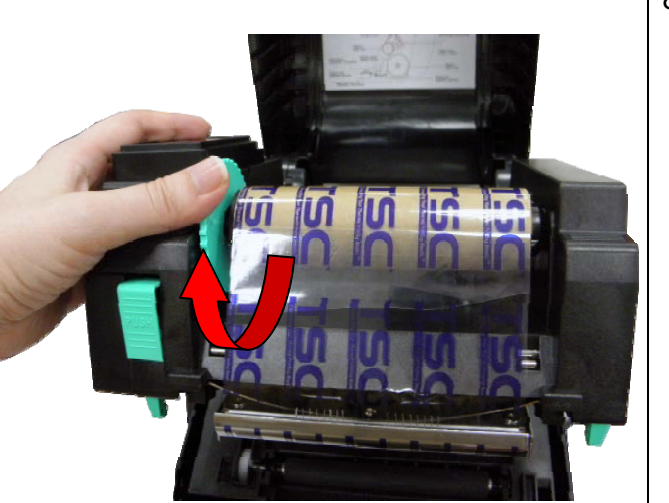

8. Поверните втулку перемотки ленты, пока пластиковый конец ленты не будет плотно намотан и черная часть ленты не закроет печатающую головку.

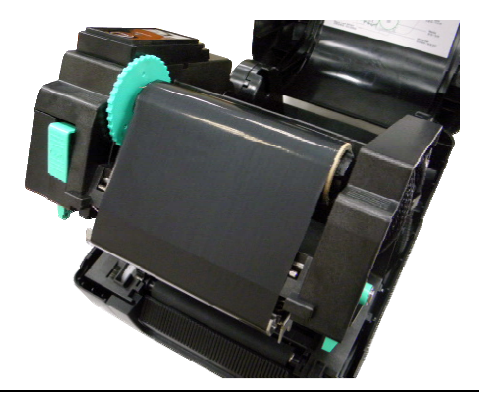

9. Закройте механизм печатающей головки двумя руками и убедитесь в надежности фиксации защелок.

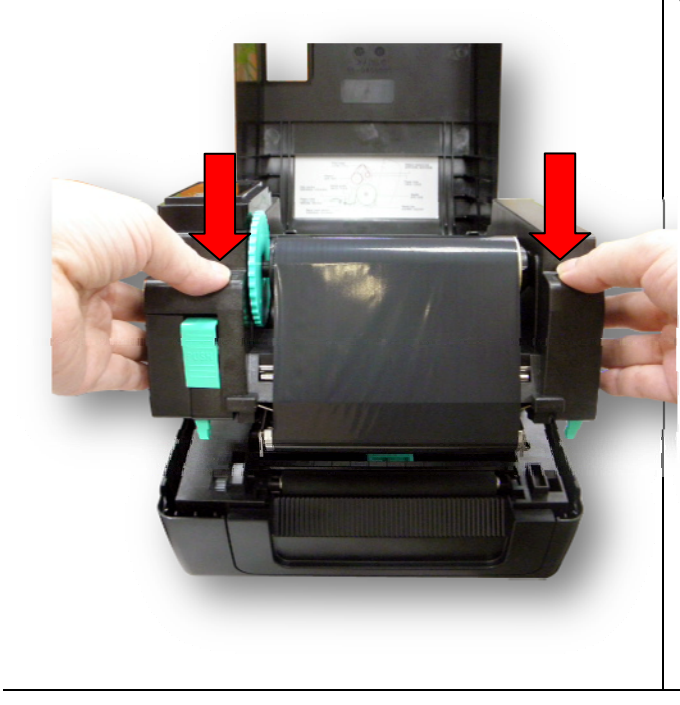

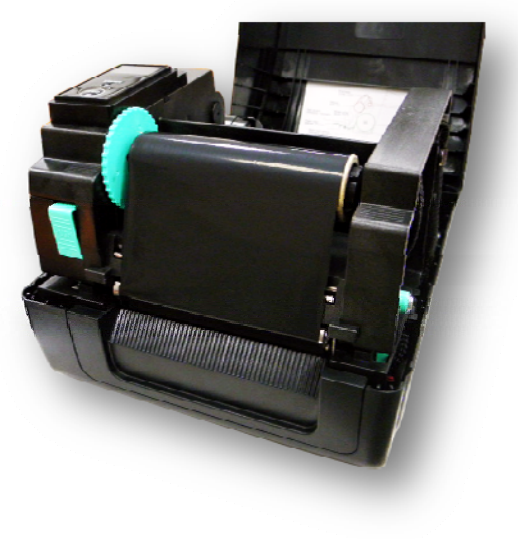

### **Тракт прохождения ленты**

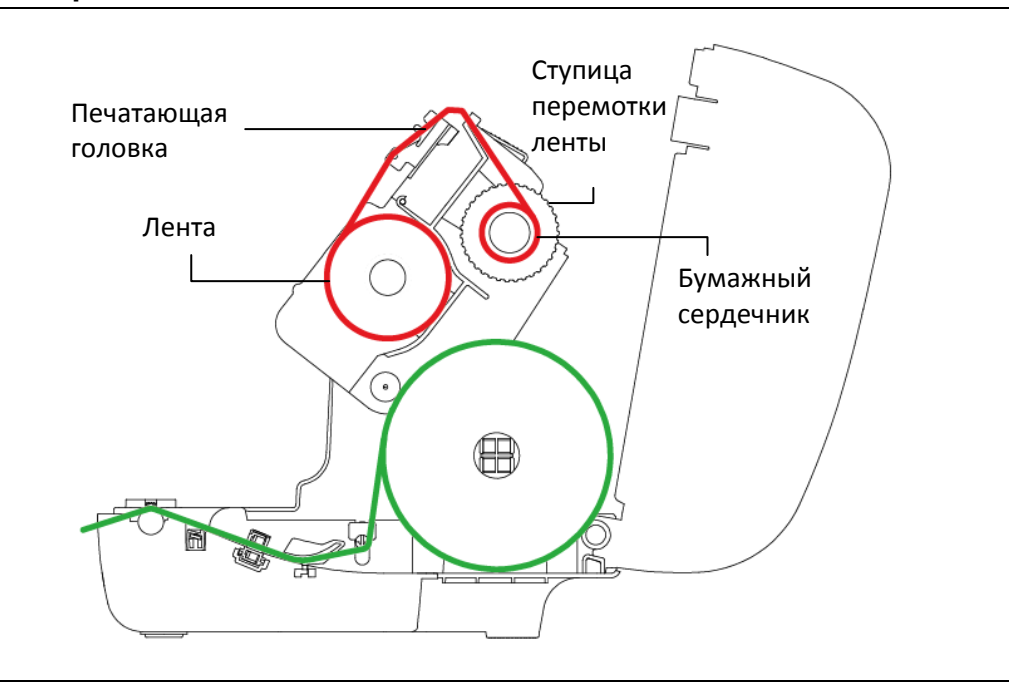

### **3.3 Загрузка носителя**

### **3.3.1 Загрузка этикеток в рулоне**

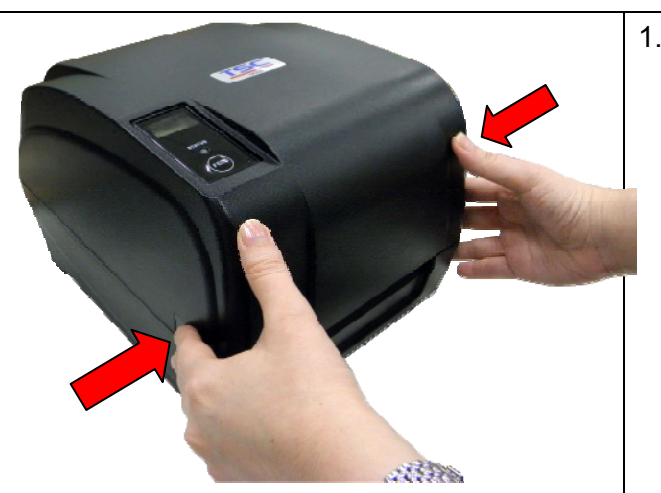

1. Откройте верхнюю крышку принтера, нажав на лапки для открытия верхней крышки по обеим сторонам принтера.

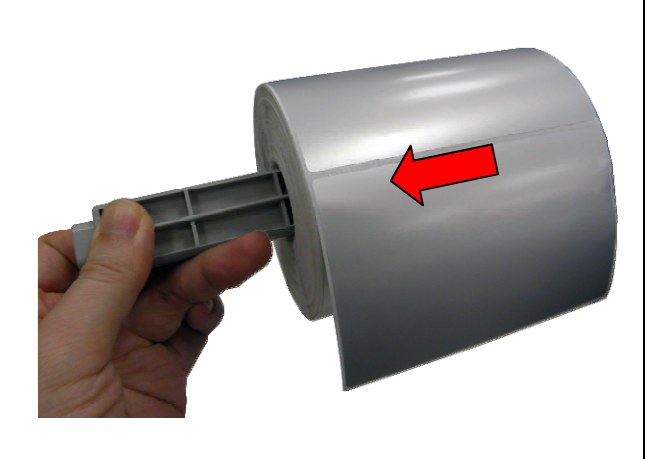

2. Вставьте рулон бумаги в вал подачи носителя и используйте две фиксирующие лапки для фиксации рулона бумаги в центре вала (если ширина бумаги равна 4 дюймам, можно убрать фиксирующие лапки из вала подачи).

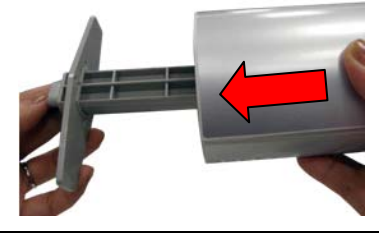

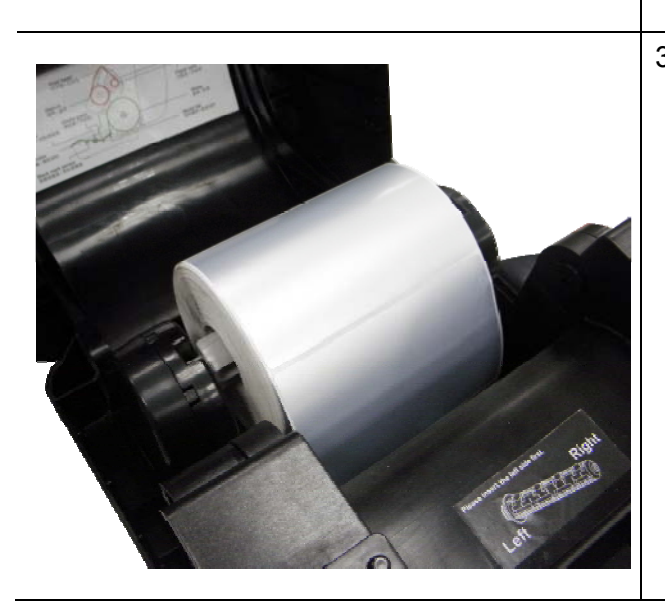

3. Поместите рулон бумаги на крепление рулона бумаги.

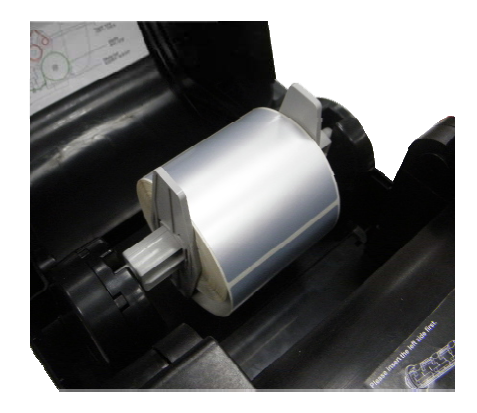

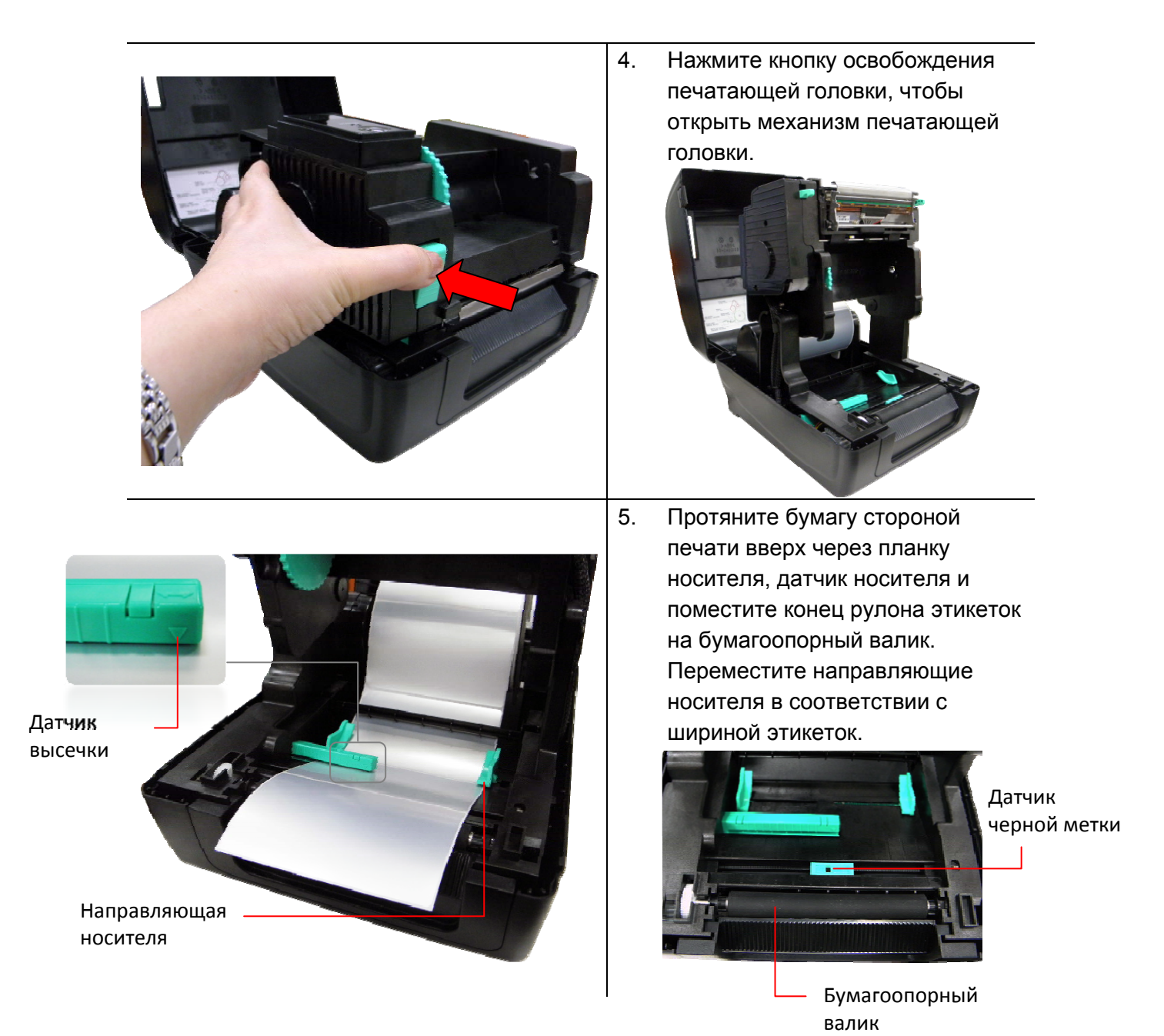

**Примечание. Положение датчика носителя можно изменять. Убедитесь, что зазор или черная метка находится в точке, где они будут проходить над датчиком.** 

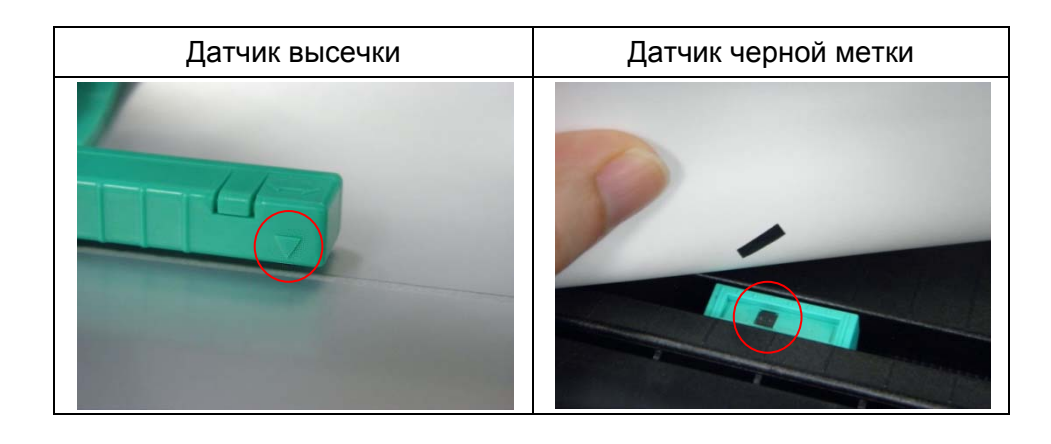

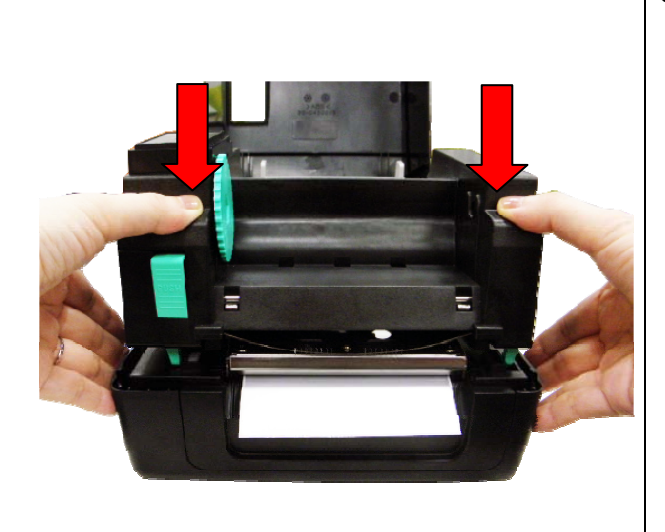

Manual Setup<sup>1</sup>

 $\overline{512}$ 

**z** 

Sensor Reference

Sensor Intension

Set

2 Calibrate

Paper Height

Gap

Sensor Calibration Auto Calibration

inch

inch

6. Закройте механизм печатающей головки двумя руками и убедитесь в надежности фиксации защелок.

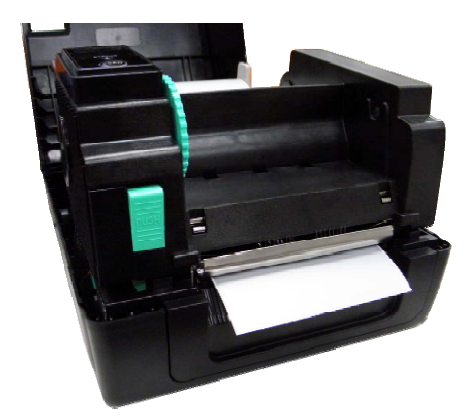

7. Используйте программу диагностики "Diagnostic Tool", чтобы задать тип датчика носителя и отрегулировать выбранный датчик (запустите "Diagnostic tool"  $\rightarrow$  перейдите на вкладку "Printer Configuration" (Конфигурация принтера ) нажмите кнопку "Calibrate Sensor" (Калибровка датчика)). (см. п. 5.3).

**Примечание. При замене носителя отрегулируйте датчики высечки/черной метки.** 

Media Type 1

**Black Mark** 

Continuous

Cancel

 $G$  GAP

 $\overline{\mathbf{x}}$ 

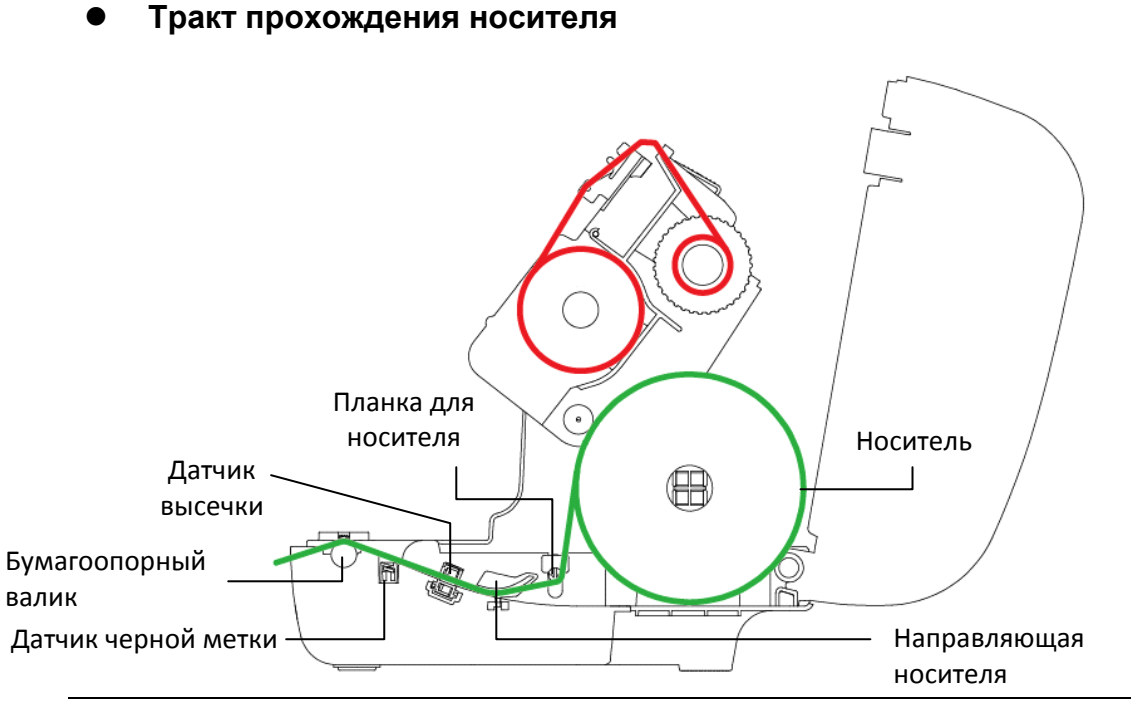

### **3.3.2 Укладка носителя в режиме снятия защитной пленки (дополнительно)**

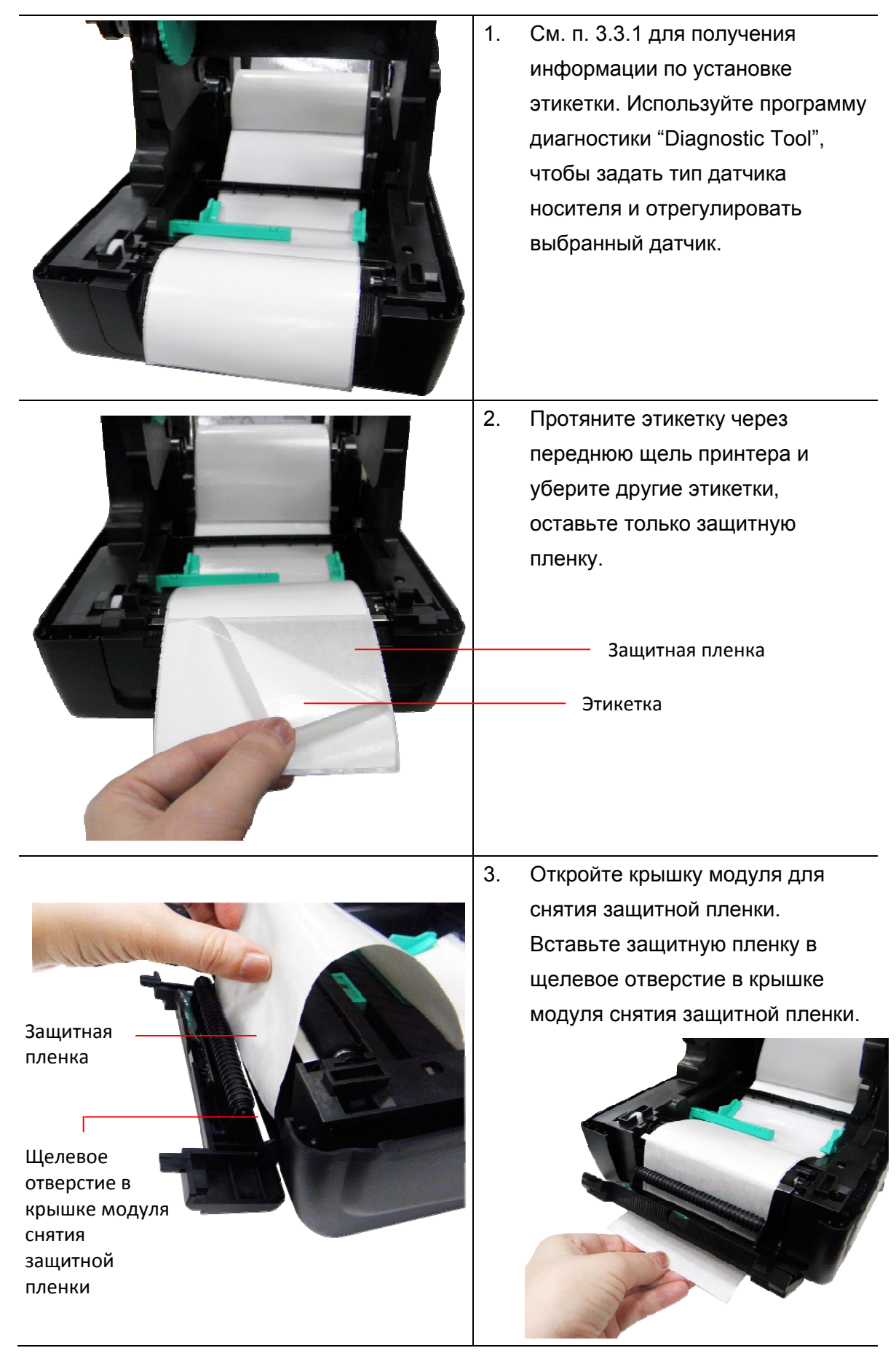

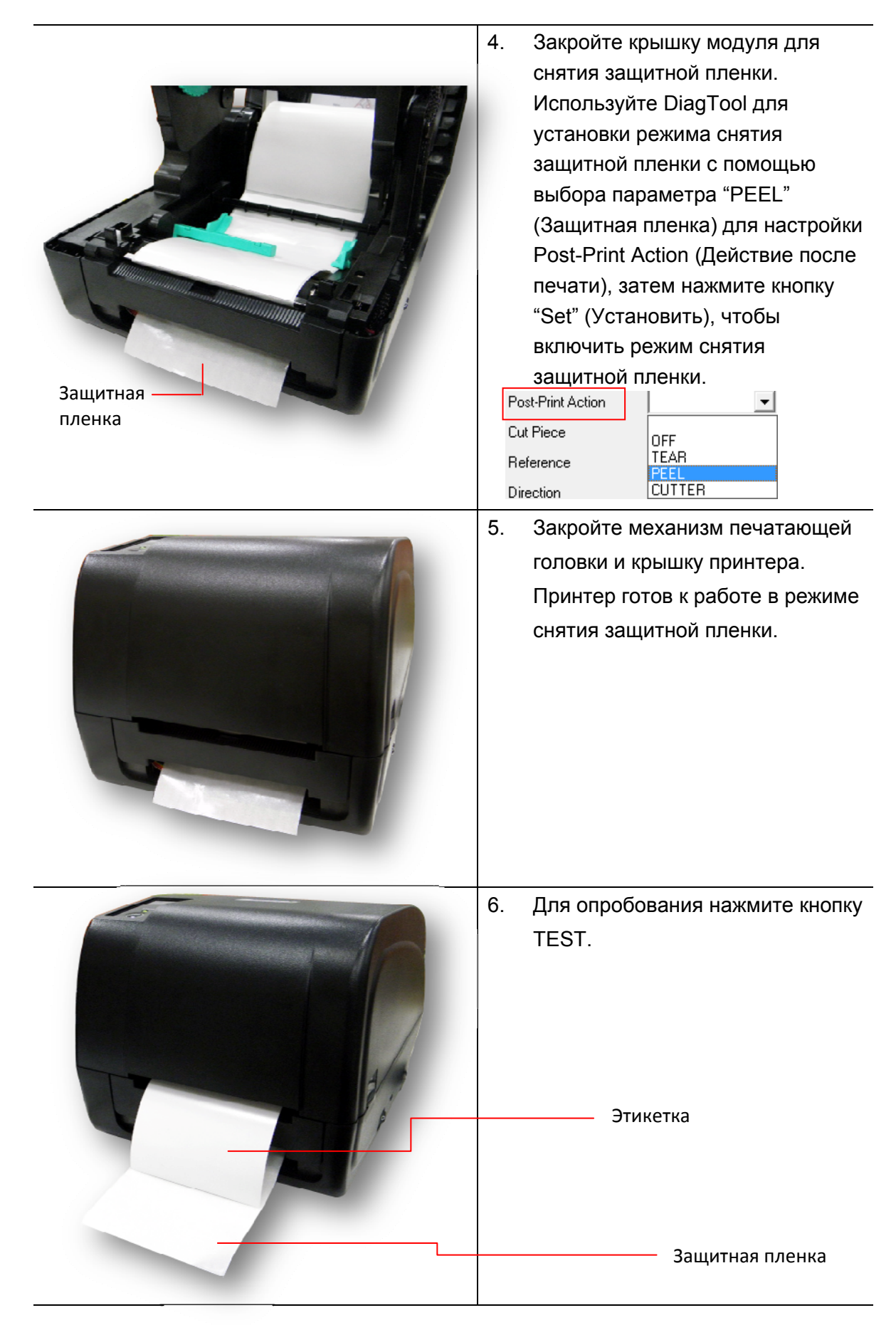

#### **Примечание.**

**При замене носителя отрегулируйте датчики высечки/черной метки.**

### **3.3.3 Укладка носителя в режиме обрезки (дополнительно)**

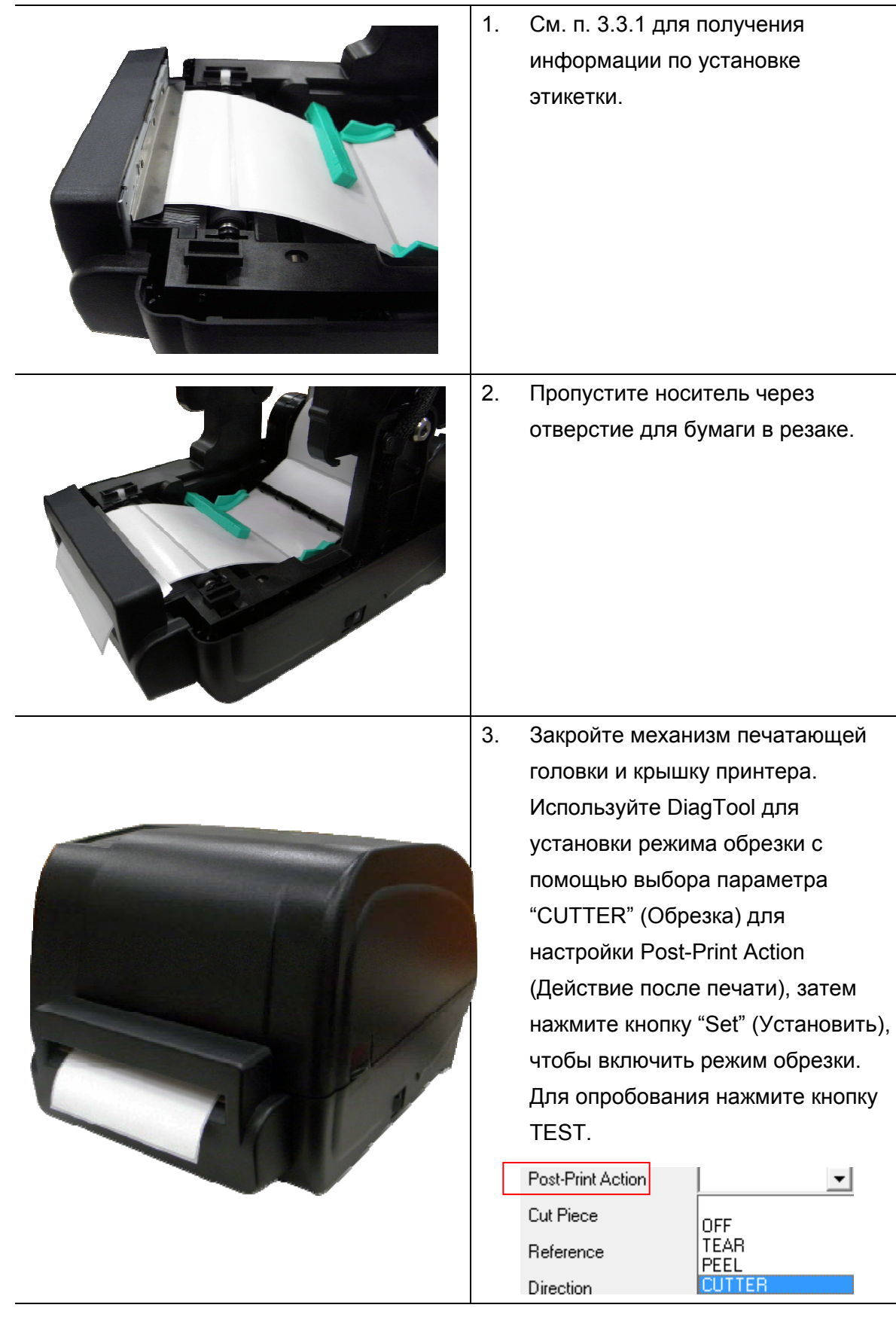

#### **Примечание.**

**При замене носителя отрегулируйте датчики высечки/черной метки.**

### **3.3.4 Установка внешнего крепления для рулона этикеток (дополнительно)**

![](_page_26_Picture_1.jpeg)

![](_page_27_Picture_0.jpeg)

**Примечание.**

**При замене носителя отрегулируйте датчики высечки/черной метки.**

## **4 Функции [индикатора](https://autrade.ru/catalog/printery-etiketok/tsc-ta210/) и кнопки**

Данный принтер оснащен одной кнопкой и одним трехцветным светодиодным индикатором. С помощью данной кнопки и разноцветной светодиодной индикации можно осуществлять подачу этикеток, приостанавливать печать, выбирать носитель и выполнять регулировку датчика носителя, печатать отчет с результатами самодиагностики принтера, восстанавливать настройки принтера по умолчанию (инициализация). Ниже приведено описание работы с кнопкой для выполнения различных функций.

![](_page_28_Picture_425.jpeg)

### **4.1 Светодиодный индикатор**

### **4.2 Обычные функции кнопки**

#### **1 Подача этикеток**

Когда принтер готов к работе (Зеленый / горит), нажмите кнопку для подачи одной этикетки к началу следующей.

#### **2 Приостановка печати**

Когда принтер находится в режиме печати, нажмите кнопку, чтобы приостановить печать. Когда принтер приостановит работу, индикатор начнет мигать зеленым цветом. Нажмите кнопку еще раз, чтобы продолжить печать.

### **4.3 Утилиты, запускающиеся при включении питания**

Доступно шесть утилит, запускающихся при включении питания, для установки и тестирования оборудования принтера. Эти утилиты активируются нажатием кнопки FEED и последующим одновременным включением питания принтера и отпусканием кнопки при различных цветах индикатора.

Для различных утилит, запускающихся при включении питания, выполните описанные ниже действия.

- 1. Переведите выключатель питания принтера в положение "выключено".
- 2. Удерживая нажатой кнопку, переведите выключатель питания в положение "включено".
- 3. Отпустите кнопку, когда индикатор загорится другим цветом, указывая тем самым на другие функции.

![](_page_29_Picture_444.jpeg)

### **4.3.1 Регулировка датчиков ленты и высечки/черной метки**

Чувствительность датчика высечки/черной метки должна быть отрегулирована в указанных ниже случаях.

- 1. Принтер новой марки
- 2. Изменение набора этикеток
- 3. Инициализация принтера

Выполните описанные ниже действия для регулировки датчика ленты и высечки/черной метки.

- 1. Переведите выключатель питания в положение "выключено".
- 2. Удерживая нажатой кнопку, переведите выключатель питания в положение "включено".
- 3. Отпустите кнопку, когда индикатор начнет мигать **красным** цветом (индикатор мигает красным цветом 5 раз).
- С помощью этого действия будет выполнена регулировка чувствительности датчика ленты и датчика высечки/черной метки.
- Цвет индикатора будет изменяться в приведенном ниже порядке. Желтый **красный (мигает 5 раз)** желтый (мигает 5 раз) зеленый (мигает 5  $\alpha$ аз)  $\rightarrow$  зеленый/желтый (мигает 5 раз)  $\rightarrow$  красный/желтый (мигает 5 раз)  $\rightarrow$  горит зеленый

#### **Примечание.**

**Выберите датчик высечки или черной метки, послав команду GAP или BLINE принтеру, до выполнения регулировки датчика.** 

**Для получения дополнительной информации о команде GAP и BLINE см. руководство по программированию TSPL2.** 

#### **4.3.2 Регулировка высечки/черной метки, самодиагностика и режим дампа**

Во время регулировки датчика высечки/черной метки принтер измерит длину этикетки, напечатает внутреннюю настройку (самодиагностика) на этикетке и затем перейдет в режим дампа. Регулировка датчика высечки или черной метки зависит от настройки датчика во время последней печати.

Для регулирования датчика следует выполнить описанные ниже действия.

- 1. Переведите выключатель питания в положение "выключено".
- 2. Удерживая нажатой кнопку, переведите выключатель питания в положение "включено".
- 3. Отпустите кнопку, когда индикатор начнет мигать **amber (желтым)** цветом (индикатор мигает желтым цветом 5 раз).
- Цвет индикатора будет изменяться в приведенном ниже порядке. Желтый красный (мигает 5 раз) **желтый (мигает 5 раз)** зеленый (мигает 5  $p$ аз)  $\rightarrow$  зеленый/желтый (мигает 5 раз)  $\rightarrow$  красный/желтый (мигает 5 раз)  $\rightarrow$  горит зеленый
- 4. Будет выполнена регулировка датчика, измерена длина этикетки и напечатаны внутренние настройки, а затем осуществлен переход в режим дампа.

#### **Примечание.**

**Выберите датчик высечки или черной метки с помощью программы диагностики или команды GAP или BLINE до выполнения регулировки датчика.** 

**Для получения дополнительной информации о команде GAP и BLINE см. руководство по программированию TSPL2.** 

### **[Самодиагностика](https://autrade.ru/catalog/printery-etiketok/tsc-ta210/)**

После регулировки датчика высечки/черной метки принтер распечатает конфигурацию принтера. Распечатку самодиагностики можно использовать для проверки наличия повреждений нагревательных элементов, конфигурации принтера и доступной памяти.

![](_page_32_Picture_208.jpeg)

### **Режим дампа**

После печати конфигурации принтера он переходит в режим дампа. В режиме дампа все символы печатаются в 2 столбца следующим образом: слева печатаются символы, полученные из системы, а справа – соответствующие шестнадцатеричные коды символов. Это позволяет пользователям или инженерам проверять и отлаживать программу.

![](_page_33_Figure_2.jpeg)

**Примечание.** 

- **1. Для режима дампа необходима бумага шириной 4 дюйма.**
- **2. Для перевода принтера в режим нормальной печати его необходимо выключить и снова включить.**

#### **4.3.3 Инициализация принтера**

Инициализация принтера используется для очистки оперативной памяти DRAM и восстановления настроек принтера по умолчанию. Единственным параметром, для которого не будет восстановлена значение по умолчанию, является чувствительность ленты.

Инициализация принтера активируется путем выполнения описанных ниже процедур.

- 1. Переведите выключатель питания в положение "выключено".
- 2. Удерживая нажатой кнопку, переведите выключатель питания в положение "включено".
- 3. Отпустите кнопку, когда индикатор начнет мигать **green (зеленым)** цветом после 5-кратного мигания желтым цветом (индикатор мигает зеленым цветом 5 раз).

 Цвет индикатора будет изменяться в приведенном ниже порядке. Желтый красный (мигает 5 раз) желтый (мигает 5 раз) **green (5 blinks) (зеленый (мигает 5 раз))** зеленый/желтый (мигает 5 раз) красный/желтый (мигает 5 раз)  $\rightarrow$  горит зеленый

![](_page_34_Picture_520.jpeg)

После инициализации будет восстановлена конфигурация принтера по умолчанию.

### **4.3.4 Настройка датчика черной метки в качестве датчика носителя и регулировка датчика черной метки**

Выполните приведенные ниже действия.

- 1. Переведите выключатель питания в положение "выключено".
- 2. Удерживая нажатой кнопку, переведите выключатель питания в положение "включено".
- 3. Отпустите кнопку, когда индикатор начнет мигать **green/amber (зеленым/желтым)** цветом после 5-кратного мигания зеленым цветом (светодиод мигает зеленым/желтым цветом 5 раз).
- Цвет индикатора будет изменяться в приведенном ниже порядке. Желтый  $\rightarrow$  красный (мигает 5 раз)  $\rightarrow$  желтый (мигает 5 раз)  $\rightarrow$  зеленый (мигает 5 раз) **green/amber (5 blinks) (зеленый/желтый (мигает 5 раз))** красный/желтый (мигает 5 раз)  $\rightarrow$  горит зеленый

### **4.3.5 Настройка датчика высечки в качестве датчика носителя и отрегулируйте датчик высечки**

Выполните приведенные ниже действия.

- 1. Переведите выключатель питания в положение "выключено".
- 2. Удерживая нажатой кнопку, переведите выключатель питания в положение "включено".
- 3. Отпустите кнопку, когда индикатор начнет **мигать red/amber (красным/желтым)** цветом после 5-кратного мигания зеленым/желтым цветом (светодиод мигает красным/желтым цветом 5 раз).
- Цвет индикатора будет изменяться в приведенном ниже порядке. Желтый  $\rightarrow$  красный (мигает 5 раз)  $\rightarrow$  желтый (мигает 5 раз)  $\rightarrow$  зеленый (мигает 5 раз) зеленый/желтый (мигает 5 раз) **red/amber (5 blinks) (красный/желтый (мигает 5 раз))** горит зеленый

### **4.3.6 Пропуск AUTO.BAS**

Язык программирования TSPL2 позволяет пользователю загружать автоматически выполняемый файл во флеш-память. При включении питания принтер немедленно запустит программу AUTO.BAS. Выполнение программы AUTO.BAS можно прервать без запуска программы при помощи утилиты, запускающейся при включении питания.

Чтобы пропустить программу AUTO.BAS, выполните приведенные ниже процедуры.

- 1. Выключите питание принтера.
- 2. Нажмите кнопку FEED и затем включите питание.
- 3. Отпустите кнопку FEED, когда индикатор начнет **solid green (горит зеленый)** цветом.
- Цвет индикатора будет изменяться в приведенном ниже порядке. Желтый  $\rightarrow$  красный (мигает 5 раз)  $\rightarrow$  желтый (мигает 5 раз)  $\rightarrow$  зеленый (мигает 5 раз)  $\rightarrow$  зеленый/желтый (мигает 5 раз) → красный/желтый (мигает 5 раз) → solid green **(горит зеленый)**
- 4. Принтер прервет выполнение программы AUTO.BAS.

## **5. Средства диагностики**

Программа диагностики компании TSC является встроенным инструментом определения состояния принтера и его настроек, изменения настроек принтера, загрузки графики, шрифтов и встроенного ПО, создания растровых шрифтов печати и передачи дополнительных команд на принтер. С помощью этого мощного инструмента можно мгновенно проверять состояние принтера и его настроек, что значительно облегчает поиск и устранение неполадок и решение других проблем.

### **5.1 Запуск программы диагностики**

1. Для запуска программы диагностики дважды щелкните значок программы

![](_page_36_Picture_4.jpeg)

2. Программа диагностики включает четыре функции: Printer Configuration (Настройка принтера), File Manager (Диспетчер файлов), Bitmap Font Manager (Программа создания растровых шрифтов) и Command Tool (Дополнительные команды управления принтером).

![](_page_36_Picture_234.jpeg)

### **5.2 Эксплуатация принтера**

1. Выберите интерфейс, подключенный к принтеру штрихкодов.

![](_page_37_Figure_2.jpeg)

- 2. Для настройки нажмите кнопку "Function" (Функция).
- 3. Ниже приводится подробный список функций группы Printer Function.

![](_page_37_Picture_407.jpeg)

**Для получения дополнительных сведений о средствах диагностики смотрите краткое руководство по работе с программой диагностики на компакт-диске в папке Utilities.** 

### **5.3 Регулировка датчика носителя с помощью программы**

### **диагностики**

#### **5.3.1 Автоматическая регулировка**

- 1. Убедитесь в том, что носитель установлен и механизм печатающей головки закрыт. (См. п. 3.3.)
	- **Примечание. Положение датчика носителя можно изменять. Убедитесь в том, что зазор (**▽**) или черная метка находится в точке прохождения через датчик.**

![](_page_38_Picture_5.jpeg)

- 2. Установите выключатель питания в положение "включено".
- 3. Откройте программу диагностики и выберите интерфейс (по умолчанию USB).

![](_page_38_Picture_8.jpeg)

- 4. Нажмите кнопку "Calibrate Sensor" (Отрегулировать датчик).
- 5. Выберите тип носителя и нажмите кнопку "Calibrate" (Отрегулировать).

![](_page_38_Picture_256.jpeg)

## **5.4 Настройка сети Ethernet с помощью программы диагностики (дополнительно)**

Программа диагностики записана на компакт-диск в папке Utilities. Для настройки сети Ethernet по интерфейсам RS-232, USB и Ethernet можно использовать средства диагностики. Далее приводятся указания по конфигурации сети Ethernet с использованием этих трех интерфейсов.

### **5.4.1 Настройка интерфейса Ethernet с помощью интерфейса USB**

- 1. Соедините принтер с компьютером с помощью шнура USB.
- 2. Включите принтер.
- 3. Запустите программу диагностики, дважды <u>steeled DiagToolexe</u> щелкнув значок.
- 4. Стандартный интерфейс программы диагностики USB. При подключении к принтеру интерфейса USB в поле интерфейса не нужно менять никакие настройки.

![](_page_39_Picture_242.jpeg)

5. Нажмите кнопку "Ethernet Setup" (Настройка Ethernet) в группе "Printer Function" (Работа принтера) во вкладке Printer Configuration (Конфигурация принтера), чтобы настроить IP-адрес, маску подсети и шлюз для встроенного порта Ethernet.

![](_page_39_Picture_243.jpeg)

### **5.4.2 Настройка интерфейса Ethernet с помощью интерфейса RS-232**

- 1. Соедините принтер с компьютером с помощью комплектного шнура RS-232.
- 2. Включите принтер.
- 3. Запустите программу диагностики, дважды <u>SingToolexe</u> щелкнув значок .

![](_page_40_Picture_4.jpeg)

4. Выберите интерфейс "COM" и нажмите кнопку "Setup" (Настройка), чтобы настроить скорость обмена, контроль четности, количество разрядов данных, стоповых бит и параметры управления обменом.

![](_page_40_Picture_165.jpeg)

5. Нажмите кнопку "Ethernet Setup" (Настройка Ethernet) во вкладке Printer Configuration (Конфигурация принтера), чтобы настроить IP-адрес, маску подсети и шлюз для встроенного порта Ethernet.

![](_page_40_Picture_166.jpeg)

### **5.4.3 Настройка интерфейса Ethernet с помощью интерфейса Ethernet**

- 1. Подключите компьютер и принтер к локальной сети.
- 2. Включите принтер.
- 3. Запустите программу диагностики, дважды  **4 DiagToolexe** щелкнув значок .
- 4. Выберите интерфейс "Ethernet" и нажмите кнопку "Setup" (Настройка), чтобы настроить IP address (IP‐адрес), маску подсети и шлюз для встроенного порта Ethernet.

![](_page_41_Picture_182.jpeg)

- 5. Нажмите кнопку "Discover Device" (Найти устройство), чтобы найти принтеры, подключенные к сети.
- 6. Выберите принтер из приведенного слева списка принтеров. Справа в поле "IP address/Printer Name" (IP-адрес/Имя принтера) будет показан соответствующий IP-адрес.
- 7. Нажмите кнопку "Change IP Address" (Изменить IP-адрес), чтобы настроить IP-адрес, полученный через DHCP, или статический IP address (IP-адрес).

![](_page_41_Picture_183.jpeg)

По умолчанию, IP-адрес назначается с помощью DHCP. Чтобы сменить настройку на статический IP-адрес, установите селектор "Static IP" (Статический IP-адрес) и введите IP-адрес, маску подсети и шлюз. Нажмите кнопку "Set IP" (Назначить IP-адрес), чтобы настройки вступили в силу.

В этих полях пользователи могут также изменить "Printer Name" (Имя принтера) на название другой модели, а затем нажать кнопку "Set Printer Name" (Задать имя принтера), чтобы настройки вступили в силу.

### *Примечание. При нажатии кнопок "Set Printer Name" (Задать имя принтера) или "Set IP" (Задать IP-адрес) произойдет сброс принтера, чтобы настройки вступили в силу.*

8. Нажмите кнопку "Exit" (Выход), чтобы выйти из настройки интерфейса Ethernet и вернуться на главный экран программы диагностики.

Кнопка Factory Default (Заводские настройки)

Эта функция выполняет сброс IP-адреса, маски подсети и параметров шлюза, полученного по DHCP, и сброс имени принтера.

Кнопка Web setup (Настройка Интернета)

Кроме настройки принтера, программа диагностики позволяет анализировать и изменять настройки и состояние принтера или обновлять встроенное ПО с помощью интернет-браузера Internet Explorer или Firefox. Эта функция имеет удобный интерфейс и позволяет управлять принтером в дистанционном режиме посредством сети.

## **6. Поиск и устранение неисправностей**

### **6.1 Наиболее частые неисправности**

В данном разделе приводятся наиболее частые неисправности, которые могут происходить при эксплуатации принтера штрихкодов. Если после выполнения рекомендуемых действий принтер все равно не работает, обратитесь в отдел обслуживания потребителей продавца или дистрибутора, у которого было приобретено изделие.

![](_page_43_Picture_453.jpeg)

![](_page_44_Picture_630.jpeg)

![](_page_45_Picture_614.jpeg)

![](_page_46_Picture_447.jpeg)

# **7. Техническое обслуживание**

В данном разделе описаны инструменты очистки и методы технического обслуживания принтера.

- 1. Для очистки принтера пользуйтесь одним из следующих материалов.
- Ватный тампон
- Безворсовая ткань
- Щетка с подключением вакуума или сжатого воздуха
- Этиловый спирт 100%

#### 2. Очистку следует выполнять следующим образом,

![](_page_47_Picture_395.jpeg)

#### **Примечание.**

![](_page_48_Picture_1.jpeg)

- Не прикасайтесь руками к головке принтера. Если все же нечаянно прикоснулись к ней, протрите ее этиловым спиртом.
- Пользуйтесь только 100%-ный этиловый спирт. НЕ пользуйтесь медицинским спиртом он может вызвать повреждение печатающей головки.
- Чтобы сохранить рабочие характеристики принтера и продолжить его срок службы, регулярно чистите печатающую головку и датчики подачи при установке новой ленты.

## **История изменений**

![](_page_48_Picture_158.jpeg)

![](_page_48_Picture_7.jpeg)

![](_page_49_Picture_0.jpeg)

Головное управление компании Завод Li Ze 9F., No.95, Minquan Rd., Xindian Dist., No.35, Sec. New Taipei City 23141, Тайвань (Китайская Республика) Тел.: +886-2-2218-6789 Факс: +886-2-2218-5678 Факс: +886-3-990-5577 Веб-сайт: www.tscprinters.com Эл.почта: printer\_sales@tscprinters.com TSC Auto ID Technology Co., Ltd. <sup>3</sup><br>tech\_support@tscprinters.com **TECN** 

No.35, Sec. 2, Ligong 1st Rd., Wujie Township, Yilan County 26841, Тайвань (Китайская Республика)<br>Тел.: +886-3-990-6677